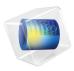

# Material Library

User's Guide

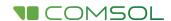

## Material Library User's Guide

© 1998-2018 COMSOL

Protected by patents listed on www.comsol.com/patents, and U.S. Patents 7,519,518; 7,596,474; 7,623,991; 8,457,932; 8,954,302; 9,098,106; 9,146,652; 9,323,503; 9,372,673; and 9,454,625. Patents pending.

This Documentation and the Programs described herein are furnished under the COMSOL Software License Agreement (www.comsol.com/comsol-license-agreement) and may be used or copied only under the terms of the license agreement.

COMSOL, the COMSOL logo, COMSOL Multiphysics, COMSOL Desktop, COMSOL Server, and LiveLink are either registered trademarks or trademarks of COMSOL AB. All other trademarks are the property of their respective owners, and COMSOL AB and its subsidiaries and products are not affiliated with, endorsed by, sponsored by, or supported by those trademark owners. For a list of such trademark owners, see <a href="https://www.comsol.com/trademarks">www.comsol.com/trademarks</a>.

Version: COMSOL 5.4

## Contact Information

Visit the Contact COMSOL page at www.comsol.com/contact to submit general inquiries, contact Technical Support, or search for an address and phone number. You can also visit the Worldwide Sales Offices page at www.comsol.com/contact/offices for address and contact information.

If you need to contact Support, an online request form is located at the COMSOL Access page at www.comsol.com/support/case. Other useful links include:

- Support Center: www.comsol.com/support
- Product Download: www.comsol.com/product-download
- Product Updates: www.comsol.com/support/updates
- COMSOL Blog: www.comsol.com/blogs
- Discussion Forum: www.comsol.com/community
- Events: www.comsol.com/events
- COMSOL Video Gallery: www.comsol.com/video
- Support Knowledge Base: www.comsol.com/support/knowledgebase

Part number: CM021201

## Contents

| Chapter | I: Introduction                                                |  |  |  |  |  |
|---------|----------------------------------------------------------------|--|--|--|--|--|
|         | The Material Library Environment 6 About the Material Library  |  |  |  |  |  |
| Chapter | 2: Using the Material Library                                  |  |  |  |  |  |
|         | Working with Materials 12                                      |  |  |  |  |  |
|         | The Material Browser Window                                    |  |  |  |  |  |
|         | The Add Material Window                                        |  |  |  |  |  |
|         | Materials                                                      |  |  |  |  |  |
|         | The Settings Window for Material                               |  |  |  |  |  |
|         | Property Groups                                                |  |  |  |  |  |
|         | Material Link                                                  |  |  |  |  |  |
|         | Switch for Materials                                           |  |  |  |  |  |
|         | Layered Material                                               |  |  |  |  |  |
|         | Layered Material Link                                          |  |  |  |  |  |
|         | Layered Material Stack                                         |  |  |  |  |  |
|         | Layered Material Link (Subnode)                                |  |  |  |  |  |
|         | Single Layer Material                                          |  |  |  |  |  |
|         | Material Properties 47                                         |  |  |  |  |  |
|         | Viewing Material Property Information                          |  |  |  |  |  |
|         | Functions Default Values in the Material Library               |  |  |  |  |  |
|         | Available Material Library Material Properties                 |  |  |  |  |  |
|         | Checking the Validity of Properties in the Material Library 50 |  |  |  |  |  |
|         | Other Material Properties Reference 55                         |  |  |  |  |  |
|         | About Model Inputs                                             |  |  |  |  |  |
|         | About the Output Material Properties                           |  |  |  |  |  |
|         | Acoustics Material Properties                                  |  |  |  |  |  |

| Electrochemistry Material Properties                                | 60  |
|---------------------------------------------------------------------|-----|
| Electromagnetic Models                                              | 6 I |
| Equilibrium Discharge                                               | 63  |
| Gas Models                                                          | 63  |
| Piezoelectric Models                                                | 64  |
| Piezoresistive Models                                               | 64  |
| Semiconductors Material Properties                                  | 65  |
| Solid Mechanics Material Properties                                 | 70  |
| Solid Mechanics Material Properties: Nonlinear Structural Materials |     |
| Module                                                              | 73  |
| Solid Mechanics Material Properties: Fatigue Module                 | 78  |
| Solid Mechanics Material Properties: Geomechanics Material Model    | 79  |
| Thermal Expansion Material Properties                               | 30  |
| External Material Properties                                        | 81  |
|                                                                     |     |
| Using Functions 8                                                   | 32  |
| Adding a Function to the Material $\ldots \ldots \ldots \ldots$     | 82  |
| Defining an Analytic Function                                       | 83  |

## Introduction

Welcome to the Material Library, an add-on product that provides predefined material data, primarily as piecewise polynomial functions of temperature. The Material Library contains more than 20,000 property functions; these functions specify various material properties of over 2500 materials.

The Material Library is ideal for multiphysics couplings such as electrical-thermal analysis and structural-thermal analysis because most of the properties are available as functions of temperature.

## The Material Library Environment

When working with the Material Library, it is the same as working with any other material database. Below are descriptions about the predefined material databases, the Material Library folders, and the windows and pages you work in to add any material to your model.

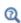

See Materials in the COMSOL Multiphysics Reference Manual for an overview of working with material properties, material databases, and the Material Browser.

### About the Material Library

The Material Library stores the material data in folders. A search engine on the Material **Browser** makes it easy to find materials to add to models — you can search by name, UNS number, or DIN number.

The following is some basic information about the available material properties contained in the Material Library.

- The Material Library incorporates mechanical, thermal, and electrical properties primarily for solid materials.
- The material properties are described as a function of some variable, typically temperature, and focus on elastic and thermal properties.
- Where applicable, data is given for a material's solid, liquid, and vapor phases. A material can also contain data for multiple orientations or variations.
- The properties are analytic functions over a given interval of the argument.
- Smoothing is used to interpolate the values of the properties between different intervals. You can choose the smoothing settings in order to obtain continuous first and second derivatives of the property functions.
- Materials can be copied to a *User-Defined Library* where you can add and edit properties. You can also plot and inspect the definition of a function.
- The material property data in the Material Library is based on the Material Property Database (MPDB) from JAHM Software, Inc.
- For all properties contained in the Material Library, you can view the literature reference, notes, and reference temperature (where applicable) by first selecting a

material property and then on the Material Browser, under Properties, click a specific property. Then information, when available, displays under **Property reference**.

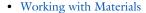

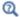

- The Material Browser Window
- The Add Material Window

### Where Do I Access the Documentation and Application Libraries?

A number of internet resources have more information about COMSOL, including licensing and technical information. The electronic documentation, topic-based (or context-based) help, and the application libraries are all accessed through the COMSOL Desktop.

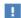

If you are reading the documentation as a PDF file on your computer, the blue links do not work to open an application or content referenced in a different guide. However, if you are using the Help system in COMSOL Multiphysics, these links work to open other modules, application examples, and documentation sets.

#### THE DOCUMENTATION AND ONLINE HELP

The COMSOL Multiphysics Reference Manual describes the core physics interfaces and functionality included with the COMSOL Multiphysics license. This book also has instructions about how to use COMSOL Multiphysics and how to access the electronic Documentation and Help content.

#### Opening Topic-Based Help

The Help window is useful as it is connected to the features in the COMSOL Desktop. To learn more about a node in the Model Builder, or a window on the Desktop, click to highlight a node or window, then press F1 to open the Help window, which then

displays information about that feature (or click a node in the Model Builder followed by the **Help** button ( ? ). This is called *topic-based* (or *context*) *help*.

To open the **Help** window:

• In the Model Builder, Application Builder, or Physics Builder click a node or window and then press F1.

Win

- On any toolbar (for example, Home, Definitions, or Geometry), hover the mouse over a button (for example, Add Physics or Build All) and then press F1.
- From the **File** menu, click **Help** ( ? ).
- In the upper-right corner of the COMSOL Desktop, click the **Help** ( **?** ) button.

To open the **Help** window:

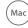

• In the Model Builder or Physics Builder click a node or window and then press F1.

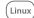

- On the main toolbar, click the **Help** ( ) button.
- From the main menu, select Help>Help.

Opening the Documentation Window

Win

To open the **Documentation** window:

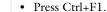

• From the File menu select Help>Documentation (

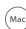

To open the **Documentation** window:

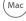

Press Ctrl+F1.

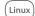

- On the main toolbar, click the **Documentation** ( ) button.
- From the main menu, select Help>Documentation.

#### THE APPLICATION LIBRARIES WINDOW

Each model or application includes documentation with the theoretical background and step-by-step instructions to create a model or app. The models and applications are available in COMSOL Multiphysics as MPH files that you can open for further investigation. You can use the step-by-step instructions and the actual models as templates for your own modeling. In most models, SI units are used to describe the relevant properties, parameters, and dimensions, but other unit systems are available.

Once the Application Libraries window is opened, you can search by name or browse under a module folder name. Click to view a summary of the model or application and its properties, including options to open it or its associated PDF document.

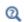

The Application Libraries Window in the COMSOL Multiphysics Reference Manual.

Opening the Application Libraries Window

To open the **Application Libraries** window ( ):

- From the Home toolbar, Windows menu, click ( | Applications
- Win
- From the File menu select Application Libraries.

To include the latest versions of model examples, from the File>Help menu, select ( ) Update COMSOL Application Library.

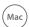

Select Application Libraries from the main File> or Windows> menus.

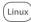

To include the latest versions of model examples, from the Help menu select ( ) Update COMSOL Application Library.

#### CONTACTING COMSOL BY EMAIL

For general product information, contact COMSOL at info@comsol.com.

#### COMSOL ACCESS AND TECHNICAL SUPPORT

To receive technical support from COMSOL for the COMSOL products, please contact your local COMSOL representative or send your questions to support@comsol.com. An automatic notification and a case number are sent to you by email. You can also access technical support, software updates, license information, and other resources by registering for a COMSOL Access account.

#### COMSOL ONLINE RESOURCES

| COMSOL website         | www.comsol.com                       |  |  |
|------------------------|--------------------------------------|--|--|
| Contact COMSOL         | www.comsol.com/contact               |  |  |
| COMSOL Access          | www.comsol.com/access                |  |  |
| Support Center         | www.comsol.com/support               |  |  |
| Product Download       | www.comsol.com/product-download      |  |  |
| Product Updates        | www.comsol.com/support/updates       |  |  |
| COMSOL Blog            | www.comsol.com/blogs                 |  |  |
| Discussion Forum       | www.comsol.com/community             |  |  |
| Events                 | www.comsol.com/events                |  |  |
| COMSOL Video Gallery   | www.comsol.com/video                 |  |  |
| Support Knowledge Base | www.comsol.com/support/knowledgebase |  |  |

## Using the Material Library

T his chapter describes the material properties in the Material Library and how to use them in your COMSOL Multiphysics  $^{\circledR}$  models. It also contains information about using functions to define material properties.

## Working with Materials

#### The Material Browser Window

The Material Browser window ( ig) contains a number of databases with a broad collection of elastic, solid mechanics, electromagnetic, fluid, chemical, thermal, piezoelectric, and piezoresistive properties of materials. The number of material databases depends on which COMSOL products your license includes. Use the Material Browser to find predefined materials and add them to the Model Builder, or create a custom material library.

To open the Material Browser ::

Win

- On the Materials toolbar, click Browse Materials.
- Right-click the Materials node ( ), and then select Browse Materials.
- From the Home toolbar, select Windows>Material Browser.

Mac

To open the Material Browser ::

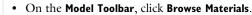

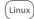

- Right-click the Materials node ( ), and then select Browse Materials.
- Select Windows>Material Browser.

The Material Browser is similar to The Add Material Window but it includes detailed property information about each material. From this window you can also create a new material library and import a material library. See Adding Materials to a Component for information about adding materials to your model's components (geometries). Click **Done** ( $\overrightarrow{\nabla}$ ) to close the **Material Browser** and add the materials in the **Added to model** list to the model. Click **Cancel** ( **(X)** ), press Escape, or click in the main toolbar to exit the Material Browser without adding any materials.

You can browse all of the available material databases or search for specific materials. There is also a **Recent Materials** folder where you find the most recently used materials. Search a specific material by name (or, for the Material Library product, by UNS number or DIN number, which are listed in the Material Browser when available).

When browsing the material databases, in particular the **Material Library**, some materials include additional information — UNS number, DIN number, and composition.

As in Figure 2-1, the following information is included in the window to the right of the material tree. Navigate in the material tree and click a material to display the information.

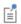

Material availability is based on the type of COMSOL Multiphysics license. For example, if you have the MEMS Module, you have the Built-In, Liquids and Gases, MEMS, and Piezoelectric material libraries.

#### **PROPERTIES**

While browsing the databases, predefined material properties for the selected material are listed in a table in the columns **Property**, **Expression**, **Unit**, and the **Property group** to which the material property belongs. If **Property group** is empty, the material property is a Basic property.

Under **Property reference**, for the materials in the Material Library product, reference information about a material's properties appears when you click a property above.

#### INPUTS

For some materials, predefined function inputs are listed in a table in the columns Input, Variable, and Unit. Inputs appear for material properties defined using functions that require the input. Typical inputs are temperature and pressure, for temperatureand pressure-dependent material properties, respectively.

#### CREATE A NEW MATERIAL LIBRARY OR IMPORT A MATERIAL LIBRARY

Click the New Material Library button ( ) to open the New Material Library dialog box. You can also right-click a material and select Add to New Library ( 🎹 ) to create a new material library and add that material to the new library. Go to Creating a New Material Library and Adding and Editing Materials in the COMSOL Multiphysics Reference Manual.

Click the Import Material Library button ( iii ) to open the Choose Material Library dialog box. Go to Importing a Material Library in the COMSOL Multiphysics Reference Manual.

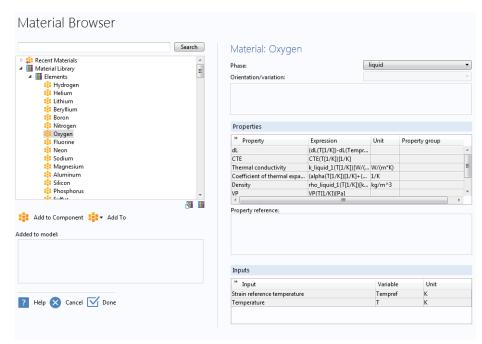

Figure 2-1: The Material Browser details a material's properties after selection. In this example, the properties of Oxygen are listed to the right of the Material Browser folders.

#### MATERIAL LIBRARY FOLDERS

TABLE 2-1: MATERIAL LIBRARY FOLDERS

| FOLDER                           |
|----------------------------------|
| Elements                         |
| Iron Alloys                      |
| Nickel Alloys                    |
| Aluminum Alloys                  |
| Copper Alloys                    |
| Magnesium Alloys                 |
| Titanium Alloys                  |
| Simple Oxides                    |
| Complex Oxides/Silicates         |
| Carbides                         |
| Cermets                          |
| Tool Steels                      |
| Carbons                          |
| Thermal Insulators               |
| Intermetallics and TBC           |
| Refractory Metal Alloys          |
| Nylons and Polyamides            |
| Polyethers and Polyesters        |
| Acetal Resins                    |
| PVDF (poly(vinylidene fluoride)) |
| EVA (ethylene-vinyl acetate)     |
| Miscellaneous Polymers           |
| Polymer Composites               |
| Elastomers                       |
| Epoxies                          |
| Minerals, Rocks, and Soils       |
| Woods                            |
| Polypropylenes                   |
| PET Compounds                    |
| Controlled Expansion Alloys      |

TABLE 2-1: MATERIAL LIBRARY FOLDERS

| FOLDER                                   |  |  |  |  |
|------------------------------------------|--|--|--|--|
| Thermocouple Alloys                      |  |  |  |  |
| Semiconductors and Optical Materials     |  |  |  |  |
| Organics and Hydrocarbons                |  |  |  |  |
| Other Materials                          |  |  |  |  |
| Solders, Low Melting, and Dental         |  |  |  |  |
| Cobalt Alloys                            |  |  |  |  |
| Resistance Alloys                        |  |  |  |  |
| Magnetic Alloys                          |  |  |  |  |
| Metal Matrix Composites                  |  |  |  |  |
| Ceramic Matrix Composites                |  |  |  |  |
| Salts                                    |  |  |  |  |
| Fuel Cell, Battery, and Electro-ceramics |  |  |  |  |
| Silicides                                |  |  |  |  |
| Borides                                  |  |  |  |  |
| Glasses and Metallic Glasses             |  |  |  |  |
| Nitrides and Beryllides                  |  |  |  |  |
| Cast Irons                               |  |  |  |  |
| Mold Materials                           |  |  |  |  |

#### The Add Material Window

The Add Material window is similar to The Material Browser Window. It has the same material libraries available but does not include the detailed properties about each material. The number of material libraries depends on which COMSOL Multiphysics products your license includes. This window is a quick way to add materials to models.

To open the Add Material window :::

- From the Materials toolbar, click Add Material.
- Right-click the Materials node ( 👪 ) and select Add Material from Library.

As in Figure 2-2you can browse all the available material databases or search for specific materials. There is also a Recent Materials folder where you find the most recently used materials. Search a specific material by name (or, for the Material Library product, by UNS number or DIN number).

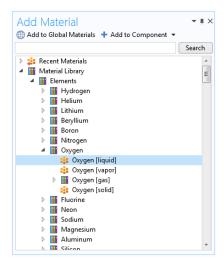

Figure 2-2: The Add Material window. In this example, the liquid phase of Oxygen is selected and can be added to the Material node in the local Component or as a global material in the Model Builder.

#### ADDING MATERIALS TO A COMPONENT

You can add materials to Component nodes using either the Add Material or Material **Browser** windows. In either window, use the **Search** field to find materials by name, UNS number, or DIN number. Or click any of the folders and subfolders to locate and add a specific material. To add a material to the current component, click the Add to Component button, right-click the material and choose Add to Component, or, in the Add Material window, press Enter. In the Add Material window you can also add a material to global Materials list and to the current selection. In the Material Browser window, you can also add the material to the global Materials list and to an existing user-defined or new material library.

For example, click the arrow to the left of **Elements** to expand that folder, and then click Oxygen.

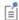

In the **Add Material** window, all the materials are listed with a description of the phase and orientation/type next to the primary name (for example, Oxygen [liquid], Oxygen [vapor]. This is different in the Material Browser, where you select these options from the **Phase** or **Orientation/variation** lists.

Using the Add Material Window

- I Open the Add Material window (see The Add Material Window).
- 2 In the Add Material window, select a material by phase (liquid, vapor, gas, or solid) and orientation/variation, when available.
- 3 Click the Add to Global Materials or Add to Component buttons, or right-click the material and select the same options from the context menu. If there is more than one **Component** node in the model tree, add the material to the applicable geometry.
  - Click the **Add to Global Materials** button to add it under the global **Materials** node.
  - Click the **Add to Component** button to add the material to the active component in the Model Builder and then make it an active material in the domains (or other geometric entities) where it is selected. You can also select any of the components in the model to add it to its **Materials** node, or select **Add to Switch 1**, for example, to add it under a **Switch** node for materials under the global **Materials** node. Right-click the Material node to rename it, for example, using the name of the material it represents.

Using the Material Browser Window

- I Open the Material Browser window (see The Material Browser Window).
- 2 In the Material Browser, select options from the Phase and Orientation/variation lists, when available (only included for some materials in the Material Library product). In this window you can review the material **Properties** and **Input** sections. See Viewing Material Property Information for information about viewing information about, for example, references for a specific material property.
- 3 Click the Add to Component button ( is ) under the list of materials to add the selected material to the current model component. Alternatively, click the Add To button ( it is add the material to the global Materials node (choose Global **Materials**), to any available model component, or to an existing or new user-defined material library. You can also right-click the selected material node to add that

material to a model component or user-defined material library. Materials that you have selected to add to any of the model components appear in the **Added to model** list.

**4** Click **Done** ( **▼** ) to add the materials to the model tree in the **Model Builder** and close the Material Browser. If it is the first material in that model component, the material in the Model Builder becomes the default material; otherwise, the material is initially not used anywhere but becomes the active material in the domains (or other geometric entities) that you pick to add to that material's selection list.

#### Materials

Use the nodes under Materials ( :: ) to add predefined or user-defined materials, to specify material properties using model inputs, functions, values, and expressions as needed, or to create a custom material library. Also see Material Link, Switch for Materials, Working with External Materials, and About the Material Databases in the COMSOL Multiphysics Reference Manual.

You can right-click the Materials node and select Add Materials from Library to add a material using The Add Material Window or select Browse Materials to open The Material Browser Window for more thorough information about the available materials in the material libraries. Yous can also select Blank Material to add a Material node with no predefined material properties.

#### MATERIAL OVERVIEW

This section provides an overview of the materials in the Component node and where they are used. You can also add materials under Global Definitions. To access such global materials in a model component, use a Material Link.

The Material column lists the current materials in the Component using the materials' node labels from the model tree according to the settings defined in Displaying Node Names, Tags, and Types in the Model Builder.

The **Selection** column lists the geometric entities selected for the material (the domains, boundaries, or edges where the material is defined).

#### ERRORS RELATING TO THE MATERIAL NODES

If a material property in a physics interface takes its value from a material and no material is defined for the same geometric selection, a stop sign ( and ) displays in the leftmost column and the Material column contains Entities needing a material. The **Selection** column contains the geometric entities in which a material definition is

missing. The Materials node also indicates when there is a material error (see Figure 2-3). For example, if some property is deleted but needed in a part of the geometry, then the icon indicates where the error is located.

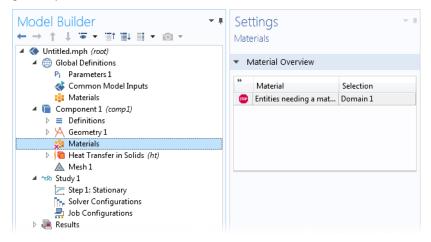

Figure 2-3: An example of a Materials node error.

### The Settings Window for Material

The **Settings** window for **Material** ( 🙀 ) summarizes the predefined or user-defined material properties for a material. This is where you can add or change material properties to fit your model and assign the material to all types of geometric entities: domains (most common), boundaries, edges (3D models only), or points. Also see Material Link and Switch for Materials.

After adding a material (see The Add Material Window and The Material Browser Window), click the Material node (for example, Material I or Copper) in the Model Builder. The Settings window for Material opens.

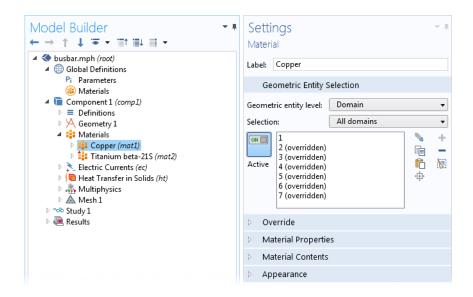

Figure 2-4: Click the Copper node to open the Settings window for Material for the node.

#### GEOMETRIC ENTITY SELECTION

Γí

Assign the material to some or all entities on a specific **Geometric entity level** — **Domain**, Boundary, Edge (3D only), or Point — on the geometry in the Graphics window (the geometry in the model).

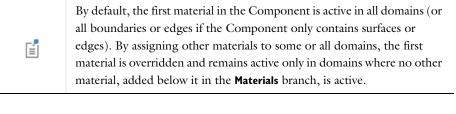

If the Component contains features on different geometric entity levels, such as solid mechanics in domains coupled to beams on edges, and the features use the same material, you need to add two Material nodes with the same material, one defined in the domains, and the other defined on the edges.

#### OVERRIDE

This section shows if the material, in some or all parts of the geometry where it is active, is overridden by another material added underneath it in the Materials branch, or if it overrides another material above it.

The **Overridden by** list shows the names of the materials that override this material. The Selection list in the Geometric Entity section displays (overridden) for the geometric entities in which this material is overridden.

The **Overrides** list shows the names of the materials that this material overrides.

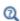

- Physics Exclusive and Contributing Node Types
- Physics and Variables Selection
- Physics Node Status

#### MATERIAL PROPERTIES

You can add material properties to the material if they are not already included. To do so, browse the available material property categories (Basic Properties, Acoustics, and so on), and select a material property or a collection of material properties in one of the property groups or material models that appear under the main level of material property categories. Right-click the material property or property group and select Add to Material, or click the Add to Material button ( + ) to add the material property or group of properties to the material.

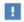

Review the properties listed in the **Material Contents** table before adding new material properties.

For example, under Acoustics>Viscous Model select Bulk viscosity (muB) and right-click to **Add to Material** or click the **Add to Material** button ( + ). If you add a material model like the Viscous Model with more than one property, all of its material properties are added to the Material Contents table. In this example, a Viscous model node is added to the Model Builder and its associated properties are added to the Material Contents table.

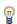

To delete a property group, right-click the property group node (in the **Model Builder**) and select **Delete** ( ). The **Basic** property group cannot be deleted.

A Note About Adding Basic Material Properties

Material properties can be added to the Basic group or to any User-Defined Property **Group** from two locations — the **Settings** windows for **Material** and **Property Group**.

- When material properties are added from the **Basic** node's or a user-defined group node's Settings window for Property Group, they are listed under Output Properties and Model Inputs in that Settings window.
- When material properties are added from the **Settings** window for **Material**, the available material properties are listed under Material Properties and are added to the list under Material Contents with the property group listed. The list under Material **Contents** also contains material properties added from a subnode with a **Settings** window for **Property Group**.

#### Material Type

The Material type setting decides how materials behave and how material properties are interpreted when the mesh is deformed. Select **Solid** for materials whose properties change as functions of material strain, material orientation, and other variables evaluated in a material reference configuration (material frame). Select Nonsolid for materials whose properties are defined only as functions of the current local state at each point in the spatial frame and for which no unique material reference configuration can be defined.

Simply put, **Solid** materials associate material properties with specific pieces of the material, and the properties follow the material as it moves around. In particular, a solid material may be inherently anisotropic, meaning that its axes rotate together with the material. The Nonsolid choice, in contrast, applies typically to liquids and gases whose properties are associated with fixed points in space and insensitive to local rotation of the material. Such materials are inherently isotropic when studied in isolation, but may exhibit anisotropy induced by external fields. In practice, this means that any anisotropic tensor properties in a Non-solid material must be functions of some external vector field.

#### MATERIAL CONTENTS

This section lists all of the material properties that are defined for the material or required by the physics in the model. The table lists the **Property**, **Variable**, **Value**, and **Unit** for the material property as well as the **Property group** to which the material property belongs. The **Property group** corresponds to the subnodes in the **Model Builder** with the same name. If required, edit the values or expression for the property's Value. The left column provides visual cues about the status of each property:

- A stop sign ( a ) indicates that an entry in the **Value** column is required. It means that the material property is required by a physics feature in the model but is undefined. When you enter a value in the **Value** column, the material property is added to its property group.
- A warning sign  $(\Lambda)$  indicates that the material property has been added to the material but is still undefined. An entry is only required if the material property is to be used in the model.
- A green check mark ( ) indicates that the property has a **Value** and is currently being used in the physics of the model.
- Properties with no indication in the left column are defined but not currently used by any physics in the model.

You can change the value for any property by editing its value directly in the **Value** column, or, for a selected property, click the Edit button ( ) to enter a value in the window that opens. If the property can be anisotropic, you can choose to enter the values in one of these forms: Isotropic, Diagonal, Symmetric, or Anisotropic. The Variable column lists the variable names corresponding to the degree of anisotropy. For example, for a symmetric electrical conductivity, it contains {sigmal1, sigmal2, sigma22, sigma 13, sigma 23, sigma 33); sigmaij = sigmaji. For an isotropic electrical conductivity, it contains sigma iso; sigmaii = sigma iso, sigmaii = 0, where sigma iso is the name of the variable for the isotropic electrical conductivity (available as, for example, mat1.def.sigma iso).

#### APPEARANCE

The settings in this section make it possible to control or change the default appearance of a material in the Graphics window when working in the materials or physics parts of the model tree.

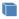

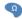

In 3D components, the material is rendered including color and texture when **Scene Light** is active. In 2D models and in 3D components, when **Scene Light** is turned off, only a change of color is visible.

The **Family** list provides quick settings approximating the appearance of a number of common materials — Air, Aluminum, Brick, Concrete, Copper, Gold, Iron, Lead, Magnesium, Plastic, Steel, Titanium, and Water. Select Custom to make further

adjustments of the specific settings for colors, texture, reflectance, and so on. The default custom settings are inherited from the material selected last from the Family list.

Specular Color, Diffuse Color, and Ambient Color

For each of these properties, click the **Color** button to assign a **Custom** specular color or select a standard color from the list: Black, Blue, Cyan, Gray, Green, Magenta, Red, White, or Yellow.

The combination of Specular color, Diffuse color, and Ambient color gives a 3D object its overall color:

- Specular color is the color of the light of a specular reflection (specular reflection is the type of reflection that is characteristic of light reflected from a shiny surface).
- **Diffuse color** represents the true color of an object; it is perceived as the color of the object itself rather than a reflection of the light. The diffuse color gets darker as the surface points away from the light (shading). As with Ambient color, if there is a texture, this is multiplied by the colors in the texture, otherwise it is as if it has a white texture.
- Ambient color is the color of all the light that surrounds an object; it is the color seen when an object is in low light. This color is what the object reflects when illuminated by ambient light rather than direct light. Ambient color creates the effect of having light hit the object equally from all directions. As with Diffuse color, if there is a texture, this is multiplied by the colors in the texture; otherwise, it is as if it has a white texture.

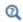

For examples of specular, diffuse, and ambient light, which are related to these definitions, see About the 3D View Light Sources and Attributes in the COMSOL Multiphysics Reference Manual.

#### Noise

The Noise check box is selected by default, with the default Normal vector noise scale and Normal vector noise frequency taken from the material. Enter other values as needed, or click to clear the Noise check box.

• Noise is a texture that disturbs the normals when calculating lighting on the surface. This causes the surface to look rough and textured.

- Normal vector noise scale is the power of the noise texture. A high value creates a stronger texture of the surface. A value between 0–1 is suitable.
- Normal vector noise frequency is the size of the noise disturbances. A small value creates smaller features on the texture. A value between 0–10 is suitable.

Diffuse and Ambient Color Obacity

The default Diffuse and ambient color opacity is 1.

Lighting Model

The default **Lighting model** — **Blinn-Phong** or **Cook-Torrance** — is based on the material. Select **Simple** instead as needed.

The different lighting models provide a set of techniques used to calculate the reflection of light from surfaces to create the appropriate shading. For example, a specular highlight is the bright spot of light that appears on shiny objects when illuminated. Specular highlights are important in 3D computer graphics because they provide a strong visual cue for the shape of an object and its location with respect to light sources in the scene.

For Blinn-Phong, the default Specular exponent is 64. The specular exponent determines the size of the specular highlight. Typical values for this property range from 1 to 500, with normal objects having values in the range 5 to 20. This model is particularly useful for representing shiny materials.

For Cook-Torrance, the default Reflectance at normal incidence and Surface roughness are taken from the material. The Cook-Torrance lighting model accounts for wavelength and color shifting and is a general model for rough surfaces. It is targeted at metals and plastics, although it can also represent many other materials.

- Reflectance at normal incidence is the amount of incoming light (0-1) from the normal direction (of the surface) that is reflected.
- Surface roughness is a value that describes microreflectance on the surface. Higher values create a rougher look of the surface with fewer highlights. A value from 0–1 is suitable.

## Property Groups

The Settings window for Property Group is where output properties and model inputs are added, local properties are defined, and expressions for material properties are entered in a specific property group such as **Basic**. The property groups are subnodes to a material node. The Settings window for Property Group is displayed when you click the property group node (for example, Basic) under the material node (typically with the material's name — Aluminum, for example) in the Model Builder.

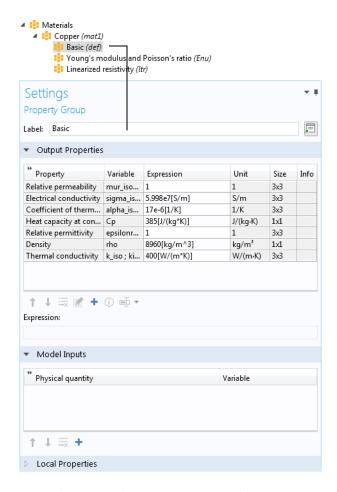

Figure 2-5: An example of a Basic Settings window for Property Group.

A property group under a material creates the following variables:

TABLE 2-2: VARIABLES GENERATED FROM A PROPERTY GROUP

| TYPE              | VARIABLE NAME                      | SCOPE                                                      | SELECTION          | EXAMPLE                               |
|-------------------|------------------------------------|------------------------------------------------------------|--------------------|---------------------------------------|
| Basic<br>property | Variable name of physical quantity | root.material                                              | Material selection | root.material.<br>rho                 |
|                   |                                    | <pre>root.<comp>. <mat>.<group></group></mat></comp></pre> | Global selection   | root.comp1.<br>mat1.def.rho           |
| Output property   | Property name                      | root.material .group                                       | Material selection | root.material.<br>linzRes.alpha       |
|                   |                                    | <pre>root.<comp>. <mat>.<group></group></mat></comp></pre> | Global selection   | root.comp1.<br>mat1.linzRes.<br>alpha |

#### **OUTPUT PROPERTIES**

The predefined material properties in the property group appear in a table in the **Output Properties** section.

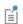

It is only possible to add, move, and delete output properties from the **Basic** material properties and with user-defined property groups.

Click the **Add** button ( \( \bigcup \) to add another output property, which you choose from one of the available physical quantities in the **Physical Quantity** dialog box that opens.

If required, edit the expressions in the list's **Expression** column. Edit directly in the table or in the **Expression** field underneath the table. You can insert predefined expressions by clicking the **Insert Expression** button ( ) or clicking Ctrl+Space and then choosing an expression from the list of predefined expressions. You can also click the **Edit** button ( ), which opens a dialog box for easier specification of orthotropic and anisotropic material properties (tensors), when applicable. Select **Isotropic**, **Diagonal, Symmetric,** or **Anisotropic** when entering the data in the material property's dialog box. In the Expression column, use a syntax with curly braces such as {k11, k21, k31, k12, k22, k32, k13, k23, k33} to enter anisotropic material properties for a 3-by-3 tensor  $k_{ij}$  in the order  $k_{11}, k_{21}, k_{31}, k_{12}, k_{22}, k_{32}, k_{13}, k_{23}$ , and  $k_{33}$ , 1, 2, and 3 represent the first, second, and third direction in the active coordinate system. In many cases (for example, when entering the elasticity matrix for structural mechanics), the matrix must for physical reasons be symmetric. The upper diagonal part of the matrix you enter will then be mirrored when forming the actual constitutive matrix, and the lower diagonal part is ignored.

The **Variable** column lists the variable names depending on the type of anisotropy. For an isotropic k, k iso represents its single scalar value.

The **Unit** and **Size** columns provide information about the unit and size of the output property. The size is 1x1 for a scalar value such as density and 3x3 for a tensor (matrix) quantity such as electrical conductivity.

If desired, you can add information about the property, such as references for its value or expression. To do so, click the **Edit/Show Property Information** button (1) and enter the property information in the dialog box that opens and then click **OK**. When information is available for a property, and information symbol (1) appears in the Info column.

Use the Move up (  $\uparrow$  ), Move down (  $\downarrow$  ), and Delete (  $\equiv$  ) buttons to organize the table as needed.

#### MODEL INPUTS

The model inputs are physical quantities, such as temperature, that are used as inputs in the expressions that define the output properties (for example, to describe a temperature-dependent physical quantity). For example, adding Temperature as a model input with the variable name T makes it possible to use an expression for the heat capacity at constant pressure  $C_p$ , such as 300[J/(kg\*K)]\*T[1/K], which works regardless of the name of the actual dependent variable for temperature in the model that uses the temperature-dependent material. Without the model input, the expression above only works with a temperature variable called T.

Click the **Add** button ( \displays ) to add another model input, which you choose from one of the available physical quantities in the **Physical Quantity** dialog box that opens.

Use the Move up (  $\uparrow$  ), Move down (  $\downarrow$  ), and Delete (  $\equiv$  ) buttons to organize the table as needed.

#### LOCAL PROPERTIES

Here you can enter a user-defined property by entering its variable name in the **Name** column and its corresponding Expression and organizing the table as needed. You can also enter a Description, which appears in the Property column in the Material Contents section of the parent Material node. In that node, the Name entered here appears in the Variable column. These local properties are useful for parameterizing functions that describe material properties if they contain inputs other than those that are model inputs (such as temperature and pressure). For example, a local property can be a

reference value at a certain temperature. Use the Move up (  $\uparrow$  ), Move down (  $\downarrow$  ), and **Delete** ( $\equiv$ ) buttons to organize the tables as needed.

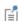

You can use local properties to parameterize a material (for example, to create a generic "template" material for a particular symmetry class of anisotropic materials). You can then adjust the local property values for each instance of the material.

About Automatic Adding of Property Groups to a Material

Material property groups are automatically added to the material node in the **Model** Builder. You can also add additional predefined property groups or create a User-Defined Property Group (on the Materials toolbar, click User-defined Property Group ( 🟭 ) or right-click the Material node). The available properties are collected in property groups according to the physical context.

Each property group has a Settings window for Property Group. When a Model Builder node is clicked (for example, Basic), the Settings window for Property Group displays specific information about that property group. The physical properties for all property groups are summarized in a Material Contents table on the Settings window for the parent Material node.

#### Material Link

Add a Material Link node ( 👥 ) under a Materials node in a model component to add a link to a material that you have added under the global Materials node ( it and use it as a material in that component's geometry. The Material Link node's Settings window is similar to the **Settings** window for a material node (see The Settings Window for Material), with the exception that there is no Material Properties sections. Instead, it includes the following section:

#### LINK SETTINGS

From the Material list, select the global material that you want to link to:

- Any global material node, to use that material in the component.
- Any **Switch** node, if you want to run a material sweep.
- None, to not link to any global material.

Click the **Go to Material** button ( ) to move to the selected material node. Click the Add Material from Library button ( + ) to add a global material from the material

libraries or a new blank global material. The added material then becomes the one selected in the Material list.

### Switch for Materials

Use the **Switch** node ( ) to switch between materials during a solver sweep. You add the materials as subnodes under the Switch node. Right-click to add a Blank Material or select Add Material from Library to select materials from the libraries in the Add Material window. The switch for materials acts essentially as a switch statement in a programming language; that is, it dynamically selects one of its underlying branches depending on a parameter that can be controlled from the solvers, using a Material Sweep study.

The **Switch** node's **Settings** window contains the following sections:

#### MATERIAL CONTENTS

This section lists all of the material properties that are defined for the material or required by the physics in the model on domains where the Switch node is the active domain material. The table lists the Property, Name, Value, and Unit for the material property as well as the **Property group** to which the material property belongs. The **Property group** corresponds to the subnodes in the **Model Builder** with the same name. If required, edit the values or expression for the property's Value.

The list includes properties that are defined by any of the materials under the Switch node. The left column provides visual cues about the status of each property:

- A stop sign ( and ) indicates that some subnode is missing a required **Value**. That is, the material property is required by a physics feature in the model but is not defined for all switch cases.
- material subnode but is still undefined.
- A green check mark ( ) indicates that the property has a **Value** in all subnodes and is currently being used in the physics of the model.

#### APPEARANCE

The settings in this section make it possible to control or change the default appearance of the material switch in the Graphics window when working in the materials or physics parts of the model tree. See The Settings Window for Material for more information. In the **Layered Material** node ( ), you can specify the properties of a multilayer laminate. It is used when defining the properties of the following features:

- The Layered Shell interface (requires the Composite Materials Module).
- Layered Linear Elastic Material in the Shell interface (requires the Composite Materials Module).
- Thin Layer in the Heat Transfer in Solids interface.
- The Heat Transfer in Shells interface (requires the Heat Transfer Module).
- The Electric Currents, Layered Shell interface (requires the AC/DC Module).

A Layered Material node can be present in two locations in the Model Builder:

- The most common place is under Global Definitions>Materials. When you reference a layered material from a physics interface, you do it indirectly through either a Layered Material Link or a Layered Material Link (Subnode) under Materials in the current component.
- It can also be a subnode under a Layered Material Stack node in a component.

#### LAYER DEFINITION

In this table you specify the properties of each layer.

Click the Add button (+) to add another table row. Use the Move up ( $\uparrow$ ), Move **down** ( $\downarrow$ ), and **Delete** ( $\equiv$ ) buttons to organize the table as needed. To completely reset the table to its default state, you can use the **Reset to Default** button ( ).

Conceptually, the layers are ordered from bottom to top of the laminate. Enter the following data in the table:

Here you can assign a name to the layer for future reference. The default is a sequential numbering: Layer 1, Layer 2, and so on.

#### Material

Select any available material. If the Layered Material node is located under Global **Definitions**, the list contains only global materials. If the **Layered Material** node is used as a subnode to a Layered Material Stack, also materials defined under Materials in the component are available.

When you have a certain row in the table selected, you can access three shortcuts:

- Click the Blank Material ( 🚉 ) button to add a new blank material under global materials. The material is referenced in current row of the Material column.
- Click the Add Material from Library ( 👬 ) button to add a new material under global materials from Material Libraries. The material is referenced in current row of the Material column.
- Click the **Go to Material** ( ) button to jump to the definition of the material selected on the current row.

When you add a new row to the table, the same material as on the previous row is selected. This means that if you have many, not adjacent, layers with the same material, it is more efficient to initially add all layers with that same material. Then you can go back and change the material for some layers. Alternatively, you can reorder the layers using the Move up (  $\uparrow$  ) and Move down (  $\downarrow$  ) buttons.

#### Rotation

If the material in the layer is orthotropic or anisotropic, enter the angle in degrees (positive counterclockwise) from the first principal axis of the laminate to the first principal axis of the layer. Even for an isotropic material, the orientation can matter for result presentation, since it affects the interpretation of for example stress tensor components.

#### Thickness

Enter the thickness of the layer (default unit: m).

#### Mesh elements

In the physics interfaces, the layered materials are handled through the concept of a virtual extra dimension. For a layered material defined on a boundary, you can think of that as an extra coordinate in the normal direction. Enter the number of elements that you want in the extra dimension for the layer.

#### INTERFACE PROPERTY

In some physics features, not only the layers themselves but also the interfaces between them are important. In such a case, you can assign materials to the interfaces in this table. The number of interfaces is one more than the number of layers because the free top and bottom surfaces of the laminate are also considered as interfaces.

In most cases, you do not need to enter anything in this section.

#### Interface

This is the interface name, for future reference. As a default, the interface name is constructed from the names of the two adjacent layers. For the top and bottom interfaces, the labels "up" and "down" are used for the two exterior sides.

You can rename the interfaces. This is, however, seldom needed.

#### Position

This column shows the location of the interface. The distance is counted from the bottom of the laminate. The column is for information only, and cannot be modified.

#### Material

Select the material of the interface. You only need to assign materials to the interfaces which are explicitly referenced by physics features.

Figure 2-6 shows an example of the settings for a layered material. The layer names have been entered manually, whereas the interfaces have retained their default names.

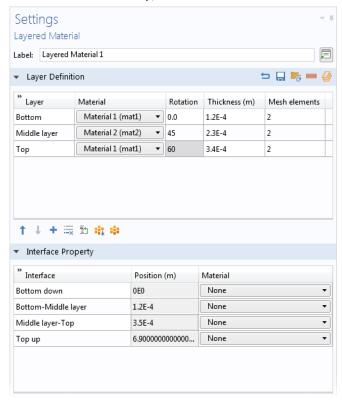

Figure 2-6: Settings for a material with three layers.

You can save the laminate definition to a text file by clicking the Save Layers to **File** ( ) button. For the example above, the text file has the following contents:

```
Bottom mat1 0.0 1.2E-4 2
"Middle layer" mat2 45 2.3E-4 2
Top mat1 60 3.4E-4 2
```

To load a text file on this format, click the Load Layers from File ( ) button. For complex laminates, it may be easier to start by creating the text file representation in a text editor, than to enter the data in the GUI.

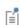

When loading a file, the second column containing the material tag is ignored. The reason is that there is no way to ascertain that a material tag like 'mat2' would point to the same material in another context. You can even load a file where that column is absent.

You have two options for visualizing the laminate defined in the **Layered Material** node. To see the thickness of each layer, click the **Layer Cross Section Preview** () button. This will give a plot like the one shown in Figure 2-7.

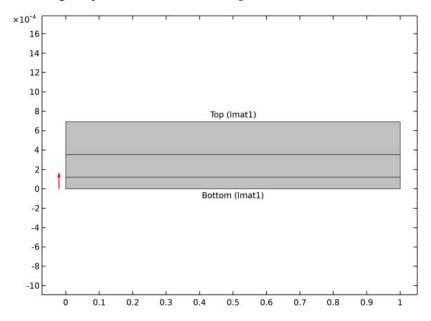

Figure 2-7: The layer cross section plot for a material with three layers.

To visualize the layer orientations, click the Layer Stack Preview ( 4/26) button. In Figure 2-8, an example of such a plot is shown. The x-axis corresponds to the principal laminate direction, and the stripes indicate the principal direction of each layer.

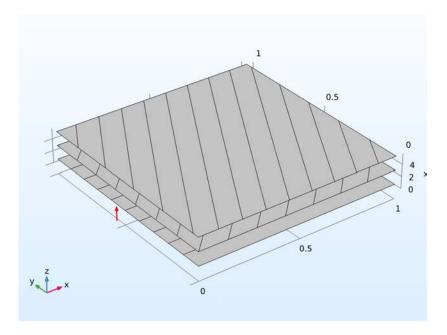

Figure 2-8: The layer stack preview plot for a material with three layers.

## PREVIEW PLOT SETTINGS

In this section, you can fine-tune the display in the preview plots.

In the Distance between the orientation lines text field, you can enter a value for the spacing of the stripes showing the orientation of the principal orientation of the layer. The layer itself is always drawn as a square with the unity side length. If you deselect the corresponding check box, no orientation lines are drawn.

The value of the **Thickness-to-width ratio** is used by both types of preview plots.

- In a layer stack preview plot, it controls the height of the stack in the z-direction. For laminates with many layers, you may need to increase this value.
- In the layer cross section preview plot, it controls the height in the y-direction. The width is always unity.

Clear the **Shows labels in cross section plot** check box to remove the text labels showing layer names and materials.

The Layered Material Link node ( provides a bridge from a Layered Material, located under Global Definitions, to a physics feature residing in a component. A physics feature designed to work with layered materials cannot directly reference a Layered Material. The Layered Material Link node is located in the Layers submenu under a Materials node.

#### ORIENTATION AND POSITION

Select a **Coordinate system** defining the principal directions of the laminate. The orientation of each layer, given in the Layered Material node, is a rotation from the first coordinate axis of this coordinate system. Only Boundary System coordinate systems can be selected.

Choose a Position — Midplane on boundary, Down side on boundary, Up side on boundary, or **User defined**. This controls the possible offset of the layered material from the geometrical boundary on which the mesh exists (the reference surface). For User **defined**, enter a value for the **Relative midplane offset**. The value 1 corresponds to **Down** side on boundary, and the value -1 corresponds to Up side on boundary. Values may be outside the range -1 to 1, in which case the reference surface is outside the laminate.

The **Position** setting is only used by physics features where the physical behavior depends of the actual location, such as structural shells.

By clicking the **Layer Cross Section Preview** () button, you get a preview plot of the layered material, including the location of the reference surface (Figure 2-9). The height of the laminate in the plot is controlled by the value of the **Thickness-to-width** ratio specified in the Preview Plot Settings for the selected layered material.

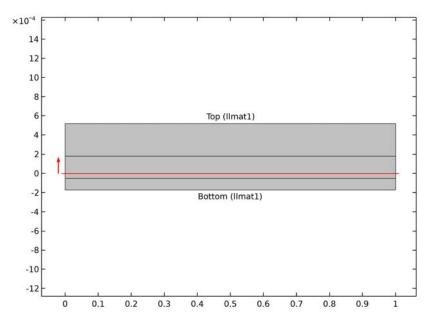

Figure 2-9: Layer cross section preview plot with relative offset set to 0.5.

## NONLAYERED MATERIAL SETTING

In some cases, a single standard material definition is needed on the same boundary as a layered material. This can, for example, be the case if two different physics interfaces are active on the same boundary, but only one of them supports a layered material definition. You can select any nonlayered material from the Material list. This selection is completely analogous to using a Material Link.

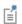

You cannot use an ordinary Material or Material Link with the same selection as the Layered Material Link. These nodes override each other.

By clicking the Go to Material ( 🛅 ) button, you can jump to the settings for the selected material.

Click the Add Material from Library button ( + ) to add a global material from the material libraries or a new blank global material. The added material then becomes the one selected in the Material list.

#### LAYERED MATERIAL SETTING

Select a layered material from the Material list. You can also select a Switch for Materials.

By clicking the Go to Material ( 1 button, you can jump to the settings for the selected material.

Click the **Add Layered Material** button ( + ) to add another **Layered Material** or a **Switch**. The added material then becomes the one selected in the Material list.

#### MATERIAL CONTENTS

See the documentation for Material Contents for the Material node.

The **Value** column will usually contain the string Layer, indicating that the actual value is layer dependent.

#### APPEARANCE

See the documentation for Appearance for the Material node.

# Layered Material Stack

In the Layered Material Stack node ( ), you can compose a new layered material by stacking other layered materials on top of each other. There are three main reasons why you may want to do this:

- The layup is repetitive, say with the same four layers repeated five times. Rather than defining twenty layers in a Layered Material node, you define four, and then add this definition five times in a Layered Material Stack.
- There are layer drop-offs, that is some layers are not present everywhere in the structure. Then, it is efficient to create only subsets of the laminate in Layered Material nodes, and use a number of Layered Material Stack nodes to combine them into different configurations.
- Two Layered Material Stack nodes can have parts of their definitions linked to the same Layered Material node. When a transition through a continuity feature is used, the corresponding layers in two laminates defined as stacks can be connected automatically.

The Layered Material Stack node is located in the Layers submenu under a Materials node. To compose the stack, you add subnodes to the Layered Material Stack. These subnodes can be either a Layered Material or a Layered Material Link (Subnode). You can add any number of subnodes, and mix the two types. The order of the subnodes determines the ordering of the layers in the final laminate.

#### ORIENTATION AND POSITION

Select a **Coordinate system** defining the principal directions of the laminate. The orientation of each layer, given in the Layered Material node, is a rotation from the first coordinate axis of this coordinate system. Only Boundary System coordinate systems can be selected.

Choose a Position — Midplane on boundary, Down side on boundary, Up side on boundary, or **User defined**. This controls the possible offset of the layered material from the geometrical boundary on which the mesh exists (the reference surface). For User defined, enter a value for the Relative midplane offset. The value 1 corresponds to Down side on boundary, and the value -1 corresponds to **Up side on boundary**. Values may be outside the range -1 to 1, in which case the reference surface is outside the laminate.

The Position setting is only used by physics features where the physical behavior depends of the actual location, such as structural shells.

By clicking the **Layer Cross Section Preview** () button, you get a preview plot of the stacked layered material, including the location of the reference surface. In Figure 2-10, a laminate composed of three stacked layered materials, each consisting of three layers is shown. Note that there is a slight indentation, used for emphasizing the transition from one part of the stack to the next.

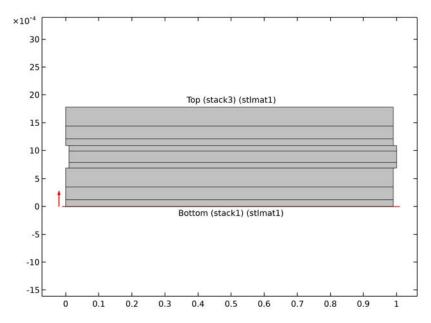

Figure 2-10: Layer cross section preview plot with relative offset set to Down side on boundary.

#### NONLAYERED MATERIAL SETTING

In some cases, a single standard material definition is needed on the same boundary as a layered material. This can for example be the case if two different physics interfaces are active on the same boundary, but only one of them supports a layered material definition. You can select any non-layered material from the **Material** list. This selection is completely analogous to using a Material Link.

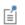

You cannot use an ordinary **Material** or **Material Link** with the same selection as the **Layered Material Stack**. These nodes override each other.

By clicking the **Go to Material** ( ) button, you can jump to the settings for the selected material.

Click the **Add Material from Library** button ( + ) to add a global material from the material libraries or a new blank global material. The added material then becomes the one selected in the **Material** list.

#### PREVIEW PLOT SETTINGS

In this section, you can fine-tune the display in the preview plot.

The value of the **Thickness-to-width ratio** controls the height in the y-direction. The width is always unity.

Deselect the **Shows labels in cross section plot** check box to remove the text labels showing layer names and materials.

#### MATERIAL CONTENTS

See the documentation for Material Contents for the Material node.

The Value column will usually contain the string Layer, indicating that the actual value is layer dependent.

#### APPEARANCE

See the documentation for Appearance for the Material node.

# Layered Material Link (Subnode)

The Layered Material Link subnode ( ) is used for referencing a Layered Material from a Layered Material Stack node. You can add any number of Layered Material Link subnodes under a Layered Material Stack node.

#### LINK SETTINGS

Select a layered material from the **Material** list.

By clicking the **Go to Material** ( 🛂 ) button you can jump to the settings for the selected material.

Click the Add Layered Material button (+) to add another Layered Material or a Switch. The added material then becomes the one selected in the Material list.

# Single Layer Material

The Single Layer Material node ( ) provides a quick way to define data for a non-layered material to be used in physics feature designed for layered materials. Using a single layer material is equivalent to defining a Layered Material with only one layer, and then referencing it through a Layered Material Link.

#### LAYER DEFINITION

• Enter a Label, which can be used for future reference. The default is Layer.

- Enter the layer **Thickness** (default unit: m)
- Enter the **Rotation**. If the material in the layer is orthotropic or anisotropic, enter the angle in degrees (positive counterclockwise) from the first principal axis of the laminate to the first principal axis of the layer. Even for an isotropic material, the orientation can matter for result presentation, since it affects the interpretation of for example stress tensor components.
- Select a Material from the list. It contains all global materials, as well as all materials defined in the current component.
  - By clicking the Go to Material ( 🛂 ) button you can jump to the settings for the selected material.
  - Click the **Add Material from Library** button (+) to add a global material from the material libraries or a new blank global material. The added material then becomes the one selected in the Material list.
- Enter the number of **Mesh elements**. In the physics interfaces, the layered materials are handled through the concept of a virtual extra dimension. For a layered material defined on a boundary, you can think of this as an extra coordinate in the normal direction. Enter the number of elements that you want in the extra dimension for the layer.

#### INTERFACE PROPERTY

In some physics features, not only the layers themselves but also the interfaces between them are important. In such a case, you can assign materials to the interfaces in this table. The single layer shell has two external interfaces — the downside and the upside — and no internal interfaces. You can specify data for the two sides individually.

In most cases, you do not need to enter anything in this section.

The **Label** is the interface name, for future reference. As a default, the interface names are Downside and Upside, respectively.

Select the Material of each interface.

By clicking the **Go to Material** ( ) button, you can jump to the settings for the selected material.

Click the **Add Material from Library** button ( + ) to add a global material from the material libraries or a new blank global material. The added material then becomes the one selected in the Material list.

#### NONLAYERED MATERIAL SETTING

In some cases, a single standard material definition is needed on the same boundary as a layered material. This can for example be the case if two different physics interfaces are active on the same boundary, but only one of them supports a layered material definition. You can select any non-layered material from the Material list. This selection is completely analogous to using a Material Link.

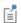

You cannot use an ordinary Material or Material Link with the same selection as the Single Layered Material. These nodes override each other.

By clicking the **Go to Material** ( ) button, you can jump to the settings for the selected material.

Click the **Add Material from Library** button (+) to add a global material from the material libraries or a new blank global material. The added material then becomes the one selected in the Material list.

#### ORIENTATION AND POSITION

Select a **Coordinate system** defining the principal directions of the laminate. The orientation of the single layer, as given in Rotation, is a rotation from the first coordinate axis of this coordinate system. Only Boundary System coordinate systems can be selected.

Choose a Position — Midplane on boundary, Down side on boundary, Up side on boundary, or **User defined**. This controls the possible offset of the material from the geometrical boundary on which the mesh exists (the reference surface). For **User defined**, enter a value for the **Relative midplane offset**. The value 1 corresponds to **Down side on boundary**, and the value -1 corresponds to **Up side on boundary**. Values may be outside the range -1 to 1, in which case the reference surface is outside the laminate.

The **Position** setting is only used by physics features where the physical behavior depends of the actual location, such as structural shells.

By clicking the **Layer Cross Section Preview** () button, you get a preview plot of the single layer material, including the location of the reference surface. This plot looks similar to Figure 2-9, but there is only a single layer.

#### PREVIEW PLOT SETTINGS

In this section, you can fine-tune the display in the preview plot.

The value of the **Thickness-to-width ratio** controls the height in the *y*-direction. The width is always unity.

Deselect the Shows labels in cross section plot check box to remove the text labels showing layer names and materials.

## MATERIAL CONTENTS

See the documentation for Material Contents for the Material node.

The Value column usually contains the string Layer, indicating that the actual value is layer dependent.

# Material Properties

The materials included in the Material Library are defined by unique material properties, each available as a function of temperature or another appropriate argument. Table 2-4 lists most of the material properties in the Material Library.

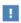

It is important to check the validity of the material property function under the conditions that you are interested in investigating. See Checking the Validity of Properties in the Material Library.

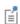

Individual material properties contained in the Material Library are based on the Material Property Database (MPDB) from JAHM Software, Inc.

# Viewing Material Property Information

For all properties contained in the Material Library, you can view applicable literature references, notes, and reference temperatures in the Material Browser's Property reference section.

- I Open the Material Browser.
- 2 Under Material Library, click to select a material. For example, Nitrogen. The information about this material displays on the right-hand side of the window.
- 3 Under Properties in the table, click a Property to see its references in the Property reference section. See Figure 2-11.

| ** Property                                                                | Expression                            | Unit    | Prope  |
|----------------------------------------------------------------------------|---------------------------------------|---------|--------|
| dL                                                                         | (dL(T[1/K])-dL(Tempret                |         |        |
| CTE                                                                        | CTE(T[1/K])[1/K]                      |         |        |
| Thermal conductivity                                                       | $k_liquid_2(T[1/K])[W/(n$             | W/(m*K) |        |
| Coefficient of thermal expans                                              | $(alpha(T[1/K])[1/K] + (T\varepsilon$ | 1/K     |        |
| Density                                                                    | rho_liquid_1(T[1/K])[kg.              | kg/m^3  |        |
| VP                                                                         | VP liquid 2(T[1/K])[Pa]               |         |        |
| Property reference: Density                                                |                                       |         |        |
|                                                                            |                                       |         |        |
| Reference: R.B. Scott, Cryoge<br>(1962)<br>Note: saturated liquid; interpo |                                       |         | nd Com |

Figure 2-11: An example of where you can find the property reference information for a material. In this example, Density has this information available in the Property reference section. You can hover over the section and drag to expand it if required.

# Functions Default Values in the Material Library

The material property expressions stored in the Material Library contain calls to the corresponding material property functions using input variables (arguments) as in Table 2-3. The default variable name can be changed in the property expressions to match actual variable names in a model. When a material property is used by a physics feature set to retrieve the property From material this is not necessary. In that case, the actual variable are retrieved from the Model Inputs section of the same feature and automatically substituted into the material property expression.

If you, on the other hand, want to access material properties from a material explicitly, you need to make sure that the function argument variables used in the property expressions exist and can be evaluated in the model. For example, if the variable T2 is

used for temperature, change the argument of the property functions from T to T2 in the expressions.

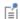

The argument does not have to be a variable defined by the model (such as dependent variables) — it can also be a user-defined constant or variable. In general, COMSOL Multiphysics tries to find the best match for evaluating function arguments when material properties are accessed explicitly.

TABLE 2-3: DEFAULT FUNCTION ARGUMENTS IN MATERIAL PROPERTY EXPRESSIONS

| ARGUMENT                 | DEFAULT VARIABLE | UNIT |
|--------------------------|------------------|------|
| Temperature              | Т                | K    |
| Time                     | t                | h    |
| Effective plastic strain | ере              | -    |
| Number of cycles         | n                | -    |
| Norm of H field          | normH_emnc       | A/m  |
| Norm of B field          | normB_emqa       | Т    |

# Available Material Library Material Properties

The following table lists the material properties in the Material Library:

TABLE 2-4: MATERIAL LIBRARY: AVAILABLE MATERIAL PROPERTIES

| PROPERTY                         | SHORT NAME | ARGUMENT         | SI UNIT           |
|----------------------------------|------------|------------------|-------------------|
| Coefficient of thermal expansion | alpha      | Temperature      | I/K               |
| Creep strength                   | CS         | Time             | Pa                |
| Density                          | rho        | Temperature      | kg/m <sup>3</sup> |
| Dynamic viscosity                | eta        | Temperature      | Pa∙s              |
| Electrical conductivity          | sigma      | Temperature      | S/m               |
| Resistivity                      | res        | Temperature      | ohm·m             |
| Elongation                       | elong      | Temperature      | -                 |
| Fatigue E-N curve                | FEN        | Number of cycles | Pa                |
| Fatigue S-N curve                | FSN        | Number of cycles | Pa                |
| Heat capacity                    | С          | Temperature      | J/(kg·K)          |
| Bulk modulus                     | K          | Temperature      | Pa                |
| Shear modulus                    | G          | Temperature      | Pa                |

TABLE 2-4: MATERIAL LIBRARY: AVAILABLE MATERIAL PROPERTIES

| PROPERTY                                       | SHORT NAME | ARGUMENT        | SI UNIT           |
|------------------------------------------------|------------|-----------------|-------------------|
| Instantaneous coefficient of thermal expansion | CTE        | Temperature     | I/K               |
| Linear expansion                               | dL         | Temperature     | -                 |
| Molar heat capacity                            | НС         | Temperature     | J/(mol·K)         |
| Nonlinear magnetic flux density, norm          | normB      | Norm of H field | Т                 |
| Nonlinear magnetic field, norm                 | normH      | Norm of B field | A/m               |
| Normal total emissivity                        | nemiss     | Temperature     | -                 |
| Poisson's ratio                                | nu         | Temperature     | -                 |
| Relative permeability                          | mur        | Norm of H field | -                 |
| Stress rupture                                 | SR         | Time            | Pa                |
| Surface emissivity                             | epsilon    | Temperature     | -                 |
| Tensile strength                               | Syt        | Temperature     | Pa                |
| Thermal conductivity                           | k          | Temperature     | W/(m·K)           |
| Thermal diffusivity                            | TD         | Temperature     | m <sup>2</sup> /s |
| True stress-true strain curve in tension       | Syfunc     | Strain          | Pa                |
| True stress—true strain curve in compression   | Syfunccomp | Strain          | Pa                |
| Vapor pressure                                 | VP         | Temperature     | Pa                |
| Yield strength level                           | Sys        | Temperature     | Pa                |
| Young's modulus                                | Е          | Temperature     | Pa                |

# Checking the Validity of Properties in the Material Library

The following section lists points to consider about the definition, error estimate, and conditions for some of the Material Library properties listed in Table 2-4.

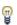

The property functions listed below have a literature reference where you can find more details about the conditions and validity range for that specific property.

#### COEFFICIENT OF THERMAL EXPANSION

- The coefficient is defined as  $(\Delta L/L)_T/(T-T_{\rm ref})$  and in most cases, it is calculated from the  $\Delta L/L$  values.
- The error is expected to be in the range of 10–15%, but it might be higher near room temperature due to the small value of  $T - T_{ref}$ .

## **ELASTIC AND INITIAL SHEAR MODULUS**

- The data accuracy is approximately 5–10%.
- For solder alloys the literature reports a wide spread of values. Data from several sources (when available) are evaluated, and representative values are given; the error is estimated to be 10-25%.
- For some polymers the flexural modulus is used as the elastic modulus, and it is typically within 10% of the elastic modulus.
- Typically, values measured with a strain gauge are approximately 10% lower than those measured with a dynamic technique.
- Values measured by a dynamic technique are preferred over those measured by strain gauge techniques.
- For cubic materials where the elastic and shear modulus are calculated from the elastic constants (C11, C12, and C44), the Material Library uses the average of the Reuss and Voigt equations (see R.F.S. Hearmon, Advances in Physics, vol. 5, 1956, p. 232).
- For isotropic solids (glasses), it uses methods from L.D. Landau and E.M. Lifshitz, Theory of Elasticity, Addison-Wesley, New York, 1966.

## POISSON'S RATIO AND INITIAL BULK MODULUS

- Calculated from the elastic modulus and the shear modulus using standard relationships, and in this sense they are self-consistent and accurate.
- Data accuracy is approximately 10–20%. Because these are derived quantities the error can be significantly higher.
- The curves for these properties often show improbable shapes that are most likely due to their derived nature and are not believed to be real. If the elastic and shear modulus were determined in a self-consistent manner, the curves would likely be much better behaved. However, all of the data are presented "as is" from the original references and are self-consistent within the Material Library.

#### THERMAL CONDUCTIVITY

- Can be very sensitive to impurities, heat treatment, and mechanical worked state, especially at very low temperatures.
- The sensitivity is somewhat decreased above room temperature and decreases as the amount of alloying increases. Compare 4340-QT (quenched and tempered) and 4340-NT (annealed).

#### THERMAL DIFFUSIVITY

- For metals this property can be very sensitive to impurities, heat treatment, and mechanical worked state, especially at very low temperatures.
- This sensitivity is somewhat decreased above room temperature and decreases as the amount of alloying increases. To see an example of this, compare the data for elemental (high purity) Fe and Armco iron (commercial purity).

#### **ELECTRIC RESISTIVITY**

This property is very sensitive to impurities, heat treatment, and mechanical worked state, especially at very low temperatures.

#### **ELECTRICAL CONDUCTIVITY**

This property is very sensitive to impurities, heat treatment, and mechanical worked state, especially at very low temperatures.

## SURFACE EMISSIVITY ( $\varepsilon_T$ )

This property is the measured emissivity over all wavelengths and  $2\pi$  radians. This is the emissivity used in the Stefan-Boltzmann law.

## NORMAL TOTAL EMISSIVITY $(\epsilon_{Tn})$

- The measured emissivity is over all wavelengths at a direction normal to the surface. This is the most commonly reported value.
- For polished metal, this assumption is valid:  $\varepsilon_{\text{T}}/\varepsilon_{\text{T,n}} = 1.15-1.20$ .
- Both emissivities are sensitive to the surface condition (roughness and oxide thickness).

## **DENSITY** (ρ)

- The density for solids is calculated from the room-temperature density and the linear expansion coefficient and is given by  $\rho/(1 + \Delta L/L)^3$ .
- The data for oxides, carbides, and nitrides depend on the material's porosity.
- For gases the ideal gas law is used.

#### TENSILE STRENGTH, YIELD STRENGTH LEVEL, AND ELONGATION

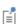

Most of the data for tensile strength, yield strength level, and elongation is from supplier product brochures. When using this data, remember it is only representative of the actual material properties.

- The variation with temperature is usually not smooth. Many of these materials are precipitation hardening alloys, and the temperature affects the aging processes in different ways at different temperatures.
- Unless otherwise stated, the data are for "short" times at the indicated temperatures and not for the equilibrium structure.
- These properties are very sensitive to the details of the processing and heat treatments. Comparison of data from different suppliers indicate that the spread in the published values is approximately 20% for materials with similar processing. The spread in the elongation data can be as high as 50–100%.

#### FATIGUE S-N CURVE

• Fatigue data is given as the maximum stress,  $\sigma_{max}$ , as function of the number of cycles. The stress amplitude, maximum stress, and minimum stress are related through the stress ratio, R.

$$\sigma_{\rm a} = \frac{(\sigma_{\rm max} - \sigma_{\rm min})}{2}$$
  $R = \frac{\sigma_{\rm max}}{\sigma_{\rm min}}$ 

• The maximum stress,  $\sigma_{max}$ , is given together with the stress ratio for all fatigue data. Then calculate the stress amplitude as:

$$\sigma_{\rm a} = \frac{\sigma_{\rm max} \left(1 - \frac{1}{R}\right)}{2}$$

# CREEP STRENGTH AND STRESS-RUPTURE CURVES

This property is very sensitive to the test atmosphere as well as the microstructure and heat treatment of the material.

#### POLYMERS AND POLYMER-BASED COMPOSITES

Properties of polymers and polymer-based composites are sensitive to moisture and processing conditions, and they can show time-dependence at higher temperatures. The errors/uncertainties can be large compared to those of other materials. Keep these aspects in mind when using the properties of these materials.

#### GENERAL

The magnitude of the errors reported by authors for a given property is usually smaller by a factor of 2–3 than the error between different sources for the same data. This is especially true for materials such as ceramics.

# Other Material Properties Reference

In addition to the specific properties included with the Material Library, the other material databases also contain predefined variables for various material properties that can be used when creating a model.

The material properties for the predefined materials are accessible from most physics interfaces. Using this information, either create a material property group or define a completely new material.

In the Basic>Property Group window, you can add Output Properties under the Quantities subsection. You can also add Model Inputs to, for example, create a temperature- dependent material property.

# About Model Inputs

Model inputs is a special type of parameter in physics features or physics properties where you can choose from a list of announced variables (typically field quantities such as temperature, concentration, or electric field, where vector fields have three components). Model inputs can also be used as an input to a **Property Group** under a material to represent, for example, a temperature-dependent material property. If the property group specifies that it supports one or more model inputs, any physics feature that uses the group's material will display those model input lists in the Model Inputs section of the physics node's **Settings** window. Any physical quantity in COMSOL Multiphysics can be used as a model input.

Model inputs are always available as common model inputs. See Common Model Inputs in the COMSOL Multiphysics Reference Manual.

All physical quantities that can act as model inputs declare and define common variables that are always available (for example, minput. T for the temperature T).

> To define the absolute pressure for heat transfer, see the settings for the Fluid node in the COMSOL Multiphysics Reference Manual.

ΓέÎ

To define the absolute pressure for a Fluid Flow interface, see the settings for the Fluid Properties node (described for the Laminar Flow interface in the COMSOL Multiphysics Reference Manual).

If you have a license for a Nonisothermal Flow interface, see that documentation for further information.

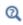

Model Inputs and Multiphysics Couplings in the COMSOL Multiphysics Reference Manual

# About the Output Material Properties

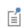

Some of these material groups are only used by physics interfaces in the add-on modules and detailed information is in the applicable documentation.

This section describes all available property groups and the material properties that they contain. These material properties can be added to models from two Settings windows: the Material window and its subnodes' Property Group windows.

The Basic group contains over 25 basic properties for use with all materials.

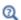

Materials in the COMSOL Multiphysics Reference Manual

## BASIC MATERIAL PROPERTIES

These common material properties belong to the **Basic** property group.

- When this information is accessed from the Basic>Property Group window, it is listed under Quantities>Output Properties and Variable is listed in the table.
- When this information is accessed from the Material window, it is listed under Material Properties>Basic Properties and Name is listed in the table under Material Contents.

TABLE 2-5: BASIC MATERIAL PROPERTIES

| PROPERTY                            | NAME/VARIABLE        | SI UNIT            |
|-------------------------------------|----------------------|--------------------|
| Absorption Coefficient              | kappaR               | I/m                |
| Activation Energy                   | dE                   | J/mol              |
| Bulk Viscosity                      | muB                  | Pa·s               |
| Characteristic Acoustic Impedance   | Z                    | Pa·s/m             |
| Coefficient of Hygroscopic Swelling | beta_h_iso, beta_hii | m <sup>3</sup> /kg |
| Coefficient of Thermal Expansion    | alpha                | I/K                |
| Compressibility of Fluid            | chif                 | I/Pa               |
| Density                             | rho                  | kg/m <sup>3</sup>  |
| Diffusion Coefficient               | D                    | m <sup>2</sup> /s  |
| Dynamic Viscosity                   | mu                   | Pa∙s               |
| Electrical Conductivity             | sigma                | S/m                |
| Electron Mobility                   | mue                  | $m^2/(Vs)$         |
| Extinction Coefficient              | betaR                | I/m                |
| Frequency Factor                    | Α                    | I/s                |
| Heat Capacity at Constant Pressure  | Ср                   | J/(kg·K)           |
| Isotropic Structural Loss Factor    | eta s                | I                  |
| Mass Flux                           | Mf                   | $kg/(m^2 \cdot s)$ |
| Mean Molar Mass                     | Mn                   | kg/mol             |
| Permeability                        | карра                | m <sup>2</sup>     |
| Poisson's Ratio                     | nu                   | 1                  |
| Porosity                            | epsilon              | Į                  |
| Ratio of Specific Heats             | gamma                | 1                  |
| Relative Permeability               | mur                  | 1                  |
| Relative Permittivity               | epsilonr             | 1                  |

TABLE 2-5: BASIC MATERIAL PROPERTIES

| PROPERTY                        | NAME/VARIABLE | SI UNIT           |
|---------------------------------|---------------|-------------------|
| Resistivity                     | res           | $\Omega$ ·m       |
| Scattering Coefficient          | sigmaS        | I/m               |
| Seebeck Coefficient             | S             | V/K               |
| Shifted Magnetic Field          | shiftedH      | A/m               |
| Speed of Sound                  | ср            | m/s               |
| Storage                         | S             | I/Pa              |
| Surface Emissivity              | epsilon rad   | 1                 |
| Thermal Conductivity            | k             | W/(m·K)           |
| Thermal Conductivity Supplement | Ь             | 1                 |
| Vapor Permeability              | delta_p       | s                 |
| Vapor Resistance Factor         | mu_vrf        | 1                 |
| Water Content                   | w_c           | kg/m <sup>3</sup> |
| Young's Modulus                 | E             | Pa                |

The coefficient of thermal expansion (CTE) and the resistivity temperature coefficient have the SI unit 1/K. COMSOL Multiphysics translates this into the Fahrenheit temperature unit using an offset. This translation means that you do not get the expected results.

Use caution when a model uses the coefficient of thermal expansion or the resistivity temperature coefficient and the unit system's temperature is not kelvin.

The rest of the material properties are grouped by application area:

- Acoustics Material Properties
- Electrochemistry Material **Properties**
- Electromagnetic Models
- Equilibrium Discharge
- Gas Models
- Piezoelectric Models
- Piezoresistive Models
- Solid Mechanics Material Properties

- Solid Mechanics Material Properties: Nonlinear Structural Materials Module
- Solid Mechanics Material Properties: Fatigue Module
- Solid Mechanics Material Properties: Geomechanics Material Model
- Semiconductors Material Properties

# Acoustics Material Properties

Under Acoustics, you find the following acoustic material models with their associated material properties: a Poroacoustics Model, a Thermoviscous Acoustics Model, and a Viscous Model.

These material property groups (including their associated physical properties) can be added to models from the Material window. These property groups require the Acoustics Module.

TABLE 2-6: ACOUSTICS MATERIALS

| PROPERTY GROUP AND PROPERTY        | NAME/VARIABLE | SI UNIT             |  |
|------------------------------------|---------------|---------------------|--|
| POROACOUSTICS MODEL                |               |                     |  |
| Flow resistivity                   | Rf            | Pa·s/m <sup>2</sup> |  |
| Thermal characteristic length      | Lth           | m                   |  |
| Viscous characteristic length      | Lv            | m                   |  |
| Tortuosity factor                  | tau           | 1                   |  |
| THERMOVISCOUS ACOUSTICS MODEL      |               |                     |  |
| Bulk viscosity                     | muB           | Pa·s                |  |
| Density                            | rho           | kg/m <sup>3</sup>   |  |
| Dynamic viscosity                  | mu            | Pa·s                |  |
| Heat capacity at constant pressure | Ср            | J/(kg·K)            |  |
| Thermal conductivity               | k             | W/(m·K)             |  |

TABLE 2-6: ACOUSTICS MATERIALS

| PROPERTY GROUP AND PROPERTY | NAME/VARIABLE | SIUNIT |
|-----------------------------|---------------|--------|
| VISCOUS MODEL               |               |        |
| Bulk viscosity              | muB           | Pa·s   |

# Electrochemistry Material Properties

These material property groups for electrochemistry (including their associated physical properties) can be added to models from the Material window. These property groups require the Batteries & Fuel Cells Module, Corrosion Module, Electrochemistry Module, or Electrodeposition Module.

TABLE 2-7: ELECTROCHEMISTRY MATERIALS

| PROPERTY GROUP AND PROPERTY                     | NAME/VARIABLE                                                                                               | SI UNIT            |
|-------------------------------------------------|----------------------------------------------------------------------------------------------------|--------------------|
| EQUILIBRIUM POTENTIAL                           |                                                                                                    |                    |
| Equilibrium potential                           | Eeq                                                                                                    | V                  |
| Reference concentration                         | cEeqref                                                                                                    | mol/m <sup>3</sup> |
| Temperature derivative of equilibrium potential | dEeqdT                                                                                                    | V/K                |
| ELECTROLYTE CONDUCTIVITY                        |                                                                                                    |                    |
| Electrolyte conductivity                        | sigmal                                                                                                    | S/m                |
| ELECTROLYTE SALT CONCENTRATION                  |                                                                                                    |                    |
| Electrolyte salt concentration                  | cElsalt                                                                                                    | mol/m <sup>3</sup> |
| LINEARIZED RESISTIVITY                          | This material node defines the electric resistivity (and conductivity) as a linear function of temperature. |                    |
| Reference resistivity                           | rho0                                                                                                    | $\Omega$ ·m        |
| Reference temperature                           | Tref                                                                                                    | K                  |
| Resistivity temperature coefficient             | alpha                                                                                                    | I/K                |
| OPERATIONAL ELECTRODE<br>STATE-OF-CHARGE        |                                                                                                    |                    |
| Maximum electrode state-of-charge               | socmax                                                                                                    | I                  |
| Minimum electrode state-of-charge               | socmin                                                                                                    | I                  |
| SPECIES PROPERTIES                              |                                                                                                    |                    |
|                                                 |                                                                                                    |                    |

# Electromagnetic Models

These material property groups for various electromagnetic material models (including their associated physical properties) can be added to models from the Material window. These properties require the AC/DC Module, RF Module, or Wave Optics Module.

TABLE 2-8: ELECTROMAGNETIC MODELS MATERIALS

| PROPERTY GROUP AND PROPERTY            | NAME/VARIABLE                                               | SI UNIT                   |
|----------------------------------------|-------------------------------------------------------------|---------------------------|
| BH CURVE                               | This material node is only available with the AC/DC Module. |                           |
| Local Properties                       | normH -                                                     |                           |
| Magnetic flux density norm             | normB                                                       | Т                         |
| DIELECTRIC LOSSES                      |                                                             |                           |
| Dielectric loss factor                 | eta_epsilon                                                 | -                         |
| Relative permittivity (imaginary part) | epsilonBis                                                  | 1                         |
| Relative permittivity (real part)      | epsilonPrim                                                 | 1                         |
| E-J CHARACTERISTIC                     | This material node i AC/DC Module.                          | s only available with the |
| Electric field norm                    | normE                                                       | V7M                       |
| Local Properties                       | normJ                                                       | -                         |
| EFFECTIVE BH CURVE                     | This material node i                                        | s only available with the |
| Local Properties                       | normHeff                                                    | -                         |
| Magnetic flux density norm             | normBeff                                                    | Т                         |
| EFFECTIVE HB CURVE                     | This material node i AC/DC Module.                          | s only available with the |
| Local Properties                       | normBeff                                                    | -                         |
| Magnetic field norm                    | normHeff                                                    | A/m                       |
| HB CURVE                               | This material node i AC/DC Module.                          | s only available with the |
| Local Properties                       | normB                                                       | -                         |
| Magnetic field norm                    | normH                                                       | A/m                       |
| JILES-ATHERTON MODEL PARAMETERS        | This material node i                                        | s only available with the |
| Maximum magnetization parameter        | MsJA (3x3 matrix)                                           | A/m                       |
| Langevin slope parameter               | aJA (3x3 matrix)                                            | A/m                       |
| Pinning parameter                      | kJA (3x3 matrix)                                            | A/m                       |

TABLE 2-8: ELECTROMAGNETIC MODELS MATERIALS

| PROPERTY GROUP AND PROPERTY            | NAME/VARIABLE                                                                                                    | SI UNIT                 |
|----------------------------------------|----------------------------------------------------------------------------------------------------|-------------------------|
| Reversibility parameter                | cJA (3x3 matrix)                                                                                                    | 1                       |
| Interdomain coupling parameter         | alphaJA (3x3 matrix)                                                                                                    | I                       |
| LINEARIZED RESISTIVITY                 | This material node defines the electric resistivity (and conductivity) as a linear function of temperature.                                                           |                         |
| Reference resistivity                  | rho0                                                                                                    | $\Omega$ ·m             |
| Reference temperature                  | Tref                                                                                                    | K                       |
| Resistivity temperature coefficient    | alpha                                                                                                    | I/K                     |
| LOSS TANGENT, LOSS ANGLE               | This material node as conductivity.                                                                                                    | ssumes zero             |
| Loss tangent, loss angle               | delta                                                                                                    | rad                     |
| Relative permittivity (real part)      | epsilonPrim                                                                                                    | I                       |
| LOSS TANGENT, DISSIPATION FACTOR       | This material node as conductivity.                                                                                                    | sumes zero              |
| Loss tangent, dissipation factor       | tanDelta                                                                                                    | I                       |
| Relative permittivity (real part)      | epsilonPrim                                                                                                    | I                       |
| MAGNETIC LOSSES                        |                                                                                                    |                         |
| Relative permeability (imaginary part) | murBis                                                                                                    | -                       |
| Relative permeability (real part)      | murPrim                                                                                                    | -                       |
| MAGNETOSTRICTIVE                       |                                                                                                    |                         |
| Saturation magnetization               | Ms                                                                                                    | A/m                     |
| Initial magnetic susceptibility        | chi                                                                                                    | 1                       |
| Saturation magnetostriction            | lambdas                                                                                                    | 1                       |
| Magnetostriction constants             | lambda I 00                                                                                                    | 1                       |
| Magnetostriction constants             | lambda I I I                                                                                                    | I                       |
| REFRACTIVE INDEX                       | This material node assumes a relative permeability of unity and zero conductivity. This material node is only available with the RF Module or the Wave Optics Module. |                         |
| Refractive index, imaginary part       | ki                                                                                                    | -                       |
| Refractive index                       | n                                                                                                    | I                       |
| STRAIN-MAGNETIZATION FORM              | This material node is AC/DC Module.                                                                                                    | only available with the |
| Compliance matrix                      | sH (6x6 matrix)                                                                                                    | I/Pa                    |

TABLE 2-8: ELECTROMAGNETIC MODELS MATERIALS

| PROPERTY GROUP AND PROPERTY          | NAME/VARIABLE                                               | SIUNIT |
|--------------------------------------|-------------------------------------------------------------|--------|
| Loss factor for compliance matrix sH | eta_sH (6x6 matrix)                                         | I      |
| Piezomagnetic coupling matrix        | dHT (3x6 matrix)                                            | m/A    |
| Relative permeability                | murT (3x3 matrix)                                           | I      |
| STRESS-MAGNETIZATION FORM            | This material node is only available with the AC/DC Module. |        |
| Elasticity matrix                    | cH (6x6 matrix)                                             | Pa     |
| Loss factor for elasticity matrix cH | eta_cH (6x6 matrix)                                         | I      |
| Piezomagnetic coupling matrix        | eHS (3x6 matrix)                                            | Т      |
| Relative permeability                | murS (3x3 matrix)                                           | I      |

# Equilibrium Discharge

These material property groups for all the material models in the Equilibrium Discharge (including their associated physical properties) can be added to models from the Material window. These property groups require the Plasma Module.

TABLE 2-9: EQUILIBRIUM DISCHARGE MATERIALS

| PROPERTY GROUP AND PROPERTY           | NAME/VARIABLE | SI UNIT          |
|---------------------------------------|---------------|------------------|
| RADIATION HEAT TRANSFER               |               |                  |
| Total volumetric emission coefficient | Qrad          | W/m <sup>3</sup> |

# Gas Models

This material property group for an ideal gas (including its associated physical properties) can be added to models from the Material page.

TABLE 2-10: GAS MODELS MATERIALS

| PROPERTY GROUP AND PROPERTY        | NAME/VARIABLE | SI UNIT  |
|------------------------------------|---------------|----------|
| IDEAL GAS                          |               |          |
| Heat capacity at constant pressure | Ср            | J/(kg·K) |
| 1ean molar mass                    | Mn            | kg/mol   |
| atio of specific heats             | gamma         | I        |
| Specific gas constant              | Rs            | J/(kg·K) |

## Piezoelectric Models

These material property groups for piezoelectric materials (including their associated physical properties) can be added to models from the Material window. These property groups require the Acoustics Module, MEMS Module, or Structural Mechanics Module.

TABLE 2-II: PIEZOELECTRIC MATERIALS

| PROPERTY GROUP AND PROPERTY             | NAME/VARIABLE | SI UNIT          |  |
|-----------------------------------------|---------------|------------------|--|
| STRAIN-CHARGE FORM                      |               |                  |  |
| Compliance matrix                       | sE            | I/Pa             |  |
| Coupling matrix                         | dET           | C/N              |  |
| Loss factor for compliance matrix       | sE            | ı                |  |
| Loss factor for coupling matrix         | d             | 1                |  |
| Loss factor for electrical permittivity | εΤ            | 1                |  |
| Relative permittivity                   | epsilonrT     | 1                |  |
| STRESS-CHARGE FORM                      |               |                  |  |
| Coupling matrix                         | eES           | C/m <sup>2</sup> |  |
| Elasticity matrix                       | cE            | Pa               |  |
| Loss factor for elasticity matrix       | cE            | 1                |  |
| Loss factor for coupling matrix         | е             | 1                |  |
| Loss factor for electrical permittivity | εS            | 1                |  |
| Relative permittivity                   | epsilonrS     | I                |  |

## Piezoresistive Models

These material property groups for piezoresistive materials (including their associated physical properties) can be added to models from the Material window. These property groups require the MEMS Module.

TABLE 2-12: GAS MODELS MATERIALS

| PROPERTY GROUP AND PROPERTY     | NAME/VARIABLE | SI UNIT     |
|---------------------------------|---------------|-------------|
| ELASTORESISTANCE FORM           |               |             |
| Elastoresistive coupling matrix | ml            | $\Omega$ ·m |

TABLE 2-12: GAS MODELS MATERIALS

| PROPERTY GROUP AND PROPERTY    | NAME/VARIABLE | SI UNIT          |
|--------------------------------|---------------|------------------|
| PIEZORESISTANCE FORM           |               |                  |
| Piezoresistive coupling matrix | Pil           | A/m <sup>2</sup> |

# Semiconductors Material Properties

These material property groups for all the material models in semiconductors (including their associated physical properties) can be added to models from the Material window. These property groups require the Semiconductor Module.

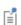

The Property Group, Variable Names, and SI Unit columns are applicable to all materials in the Semiconductor Module. However, the Values and References columns listed in Table 2-13 are specifically for Silicon in the COMSOL Multiphysics Reference Manual.

TABLE 2-13: SEMICONDUCTOR MATERIAL PROPERTIES (ALL MATERIALS) AND VALUES AND REFERENCES FOR SILICON

| PROPERTY GROUP AND<br>PROPERTY (ALL<br>MATERIALS) | NAME/VARIABLE (ALL<br>MATERIALS) | SI UNIT           | VALUE FOR<br>SILICON   | REFERENCE<br>FOR<br>SILICON |
|---------------------------------------------------|----------------------------------|-------------------|------------------------|-----------------------------|
| BASIC                                             |                                  |                   |                        |                             |
| Relative permittivity                             | epsilonr                         | 1                 | 11.7                   | Ref. 1                      |
| Thermal conductivity                              | k                                | W/(m·K)           | 131 W/(m·K)            | Ref. 1                      |
| Density                                           | rho                              | kg/m <sup>3</sup> | 2329 kg/m <sup>3</sup> | Ref. 1                      |
| Heat capacity at constant pressure                | Ср                               | J/(kg·K)          | 700 J/(kg·K)           | Ref. 1                      |
| BAND-GAP NARROWING                                | MODELS>JAIN-ROULSTON             | MODEL             |                        |                             |
| Jain-Roulston<br>coefficient (n-type),<br>A       | An_jr                            | V                 | 3.5·10 <sup>-8</sup> V | Ref. 12                     |
| Jain-Roulston<br>coefficient (n-type),<br>B       | Bn_jr                            | V                 | 0 V                    | Ref. 12                     |
| Jain-Roulston<br>coefficient (n-type),<br>C       | Cn_jr                            | V                 | 0 V                    | Ref. 12                     |

Table 2-13: Semiconductor material properties (all materials) and values and references for silicon

| PROPERTY GROUP AND<br>PROPERTY (ALL<br>MATERIALS) | NAME/VARIABLE (ALL<br>MATERIALS) | SI UNIT           | VALUE FOR<br>SILICON                                               | REFERENCE<br>FOR<br>SILICON |
|---------------------------------------------------|----------------------------------|-------------------|--------------------------------------------------------------------|-----------------------------|
| Jain-Roulston<br>coefficient (p-type),<br>A       | Ap_jr                            | ٧                 | 3.5·10 <sup>-8</sup> V                                             | Ref. 12                     |
| Jain-Roulston<br>coefficient (p-type),<br>B       | Bp_jr                            | V                 | 0 V                                                                | Ref. 12                     |
| Jain-Roulston<br>coefficient (p-type),<br>C       | Cp_jr                            | V                 | 0 V                                                                | Ref. 12                     |
| Band-gap narrowing reference concentration        | Nref_jr                          | I/m <sup>3</sup>  | I I/cm <sup>3</sup>                                                | Ref. 12                     |
| Conduction band fraction                          | alpha_jr                         | I                 | 0.5                                                                | Ref. 12                     |
| BAND-GAP NARROWING                                | MODELS>SLOTBOOM MOD              | DEL               |                                                                    |                             |
| Band-gap narrowing reference energy               | Eref_sb                          | ٧                 | 0.00692 V                                                          | Ref. 11                     |
| Band-gap narrowing reference concentration        | Nref_sb                          | I/m <sup>3</sup>  | 1.3·10 <sup>17</sup> 1/<br>cm <sup>3</sup>                         | Ref. 11                     |
| Conduction band fraction                          | alpha_sb                         | I                 | 0.5                                                                | Ref. 11                     |
| GENERATION-RECOMBINA                              | ATION>AUGER RECOMBIN             | ATION             |                                                                    |                             |
| Auger<br>recombination<br>factor, electrons       | Cn                               | m <sup>6</sup> /s | 2.8·10 <sup>-31</sup> cm <sup>6</sup><br>/s<br>(valid at<br>300 K) | Ref. 2                      |
| Auger<br>recombination<br>factor, holes           | Ср                               | m <sup>6</sup> /s | 9.9·10 <sup>-32</sup> cm <sup>6</sup><br>/s<br>(valid<br>at 300 K) | Ref. 2                      |
| GENERATION-RECOMBINA                              | ATION>DIRECT RECOMBIN            | IATION            |                                                                    |                             |
| Direct recombination factor                       | С                                | m <sup>3</sup> /s | 0 m <sup>3</sup> /s                                                | N/A                         |

TABLE 2-13: SEMICONDUCTOR MATERIAL PROPERTIES (ALL MATERIALS) AND VALUES AND REFERENCES FOR SILICON

| PROPERTY GROUP AND<br>PROPERTY (ALL<br>MATERIALS) | NAME/VARIABLE (ALL<br>MATERIALS) | SI UNIT               | VALUE FOR<br>SILICON                        | REFERENCE<br>FOR<br>SILICON |
|---------------------------------------------------|----------------------------------|-----------------------|---------------------------------------------|-----------------------------|
| GENERATION-RECOMBINA                              | ATION>IMPACT IONIZATIO           | Ņ                     |                                             |                             |
| a factor, electrons, impact ionization            | an                               | I/V                   | 0.426 I/V                                   | Ref. 3                      |
| a factor, holes, impact ionization                | ар                               | I/V                   | 0.243 I/V                                   | Ref. 3                      |
| b factor, electrons, impact ionization            | bn                               | V/m                   | 4.81·10 <sup>5</sup> V/<br>cm               | Ref. 3                      |
| b factor, holes,<br>impact ionization             | bp                               | V/m                   | 6.53·10 <sup>5</sup> V/<br>cm               | Ref. 3                      |
| c factor, electrons, impact ionization            | cn                               | I/KValues             | 3.05·10 <sup>-4</sup> 1/K                   | Ref. 3                      |
| c factor, holes,<br>impact ionization             | ср                               | I/K                   | 5.35·10 <sup>-4</sup> 1/K                   | Ref. 3                      |
| d factor, electrons, impact ionization            | dn                               | I/K                   | 6.86·10 <sup>-4</sup> 1/K                   | Ref. 3                      |
| d factor, holes,<br>impact ionization             | dp                               | I/K                   | 5.67·10 <sup>-4</sup> 1/K                   | Ref. 3                      |
| GENERATION-RECOMBINA                              | ATION>SHOCKLEY-READ-H            | IALL RECOMBIN         | NATION                                      |                             |
| Electron lifetime,<br>SRH                         | taun                             | S                     | 10 μs                                       | Ref. 4                      |
| Hole lifetime, SRH                                | taup                             | s                     | 10 μs                                       | Ref. 4                      |
| MOBILITY MODELS>AROR                              | A MOBILITY MODEL                 |                       |                                             |                             |
| Electron mobility reference                       | mun0_ref_arora                   | m <sup>2</sup> /(V·s) | 1252 cm <sup>2</sup> /<br>(V·s)             | Ref. 5                      |
| Hole mobility reference                           | mup0_ref_arora                   | m <sup>2</sup> /(V·s) | 407 cm <sup>2</sup> /(V·s)                  | Ref. 5                      |
| Electron mobility reference minimum               | mun_min_ref_arora                | m <sup>2</sup> /(V·s) | 88 cm <sup>2</sup> /(V·s)                   | Ref. 5                      |
| Hole mobility reference minimum                   | mup_min_ref_arora                | m <sup>2</sup> /(V·s) | 53.4 cm <sup>2</sup> /<br>(V·s)             | Ref. 5                      |
| Electron reference impurity concentration         | Nn0_ref_arora                    | I/m <sup>3</sup>      | 1.26·10 <sup>17</sup> 1/<br>cm <sup>3</sup> | Ref. 5                      |

TABLE 2-13: SEMICONDUCTOR MATERIAL PROPERTIES (ALL MATERIALS) AND VALUES AND REFERENCES FOR SILICON

| PROPERTY GROUP AND<br>PROPERTY (ALL<br>MATERIALS) | NAME/VARIABLE (ALL<br>MATERIALS) | SI UNIT               | VALUE FOR<br>SILICON                        | REFERENCE<br>FOR<br>SILICON |
|---------------------------------------------------|----------------------------------|-----------------------|---------------------------------------------|-----------------------------|
| Hole reference impurity concentration             | Np0_ref_arora                    | I/m <sup>3</sup>      | 2.35·10 <sup>17</sup> 1/<br>cm <sup>3</sup> | Ref. 5                      |
| Alpha coefficient                                 | alpha0_arora                     | I                     | 0.88                                        | Ref. 5                      |
| Mobility reference minimum exponent               | beta l_arora                     | I                     | -0.57                                       | Ref. 5                      |
| Mobility reference exponent                       | beta2_arora                      | I                     | -2.33                                       | Ref. 5                      |
| Impurity concentration reference exponent         | beta3_arora                      | I                     | 2.4                                         | Ref. 5                      |
| Alpha coefficient exponent                        | beta4_arora                      | m <sup>2</sup> /(V·s) | -0.146                                      | Ref. 5                      |
| Reference temperature                             | Tref_arora                       | K                     | 300 K                                       | Ref. 5                      |
| MOBILITY MODELS>CAUG                              | SHEY-THOMAS MOBILITY I           | MODEL                 |                                             |                             |
| Electron alpha coefficient                        | alphan0_ct                       | 1                     | 1.11                                        | Ref. 6                      |
| Electron alpha exponent                           | betan l_ct                       | 1                     | 0.66                                        | Ref. 6                      |
| Electron saturation velocity                      | vn0_ct                           | m/s                   | 1·10 <sup>7</sup> cm/s                      | Ref. 6                      |
| Electron velocity saturation exponent             | betan2_ct                        | I                     | -0.87                                       | Ref. 6                      |
| Hole alpha coefficient                            | alphap0_ct                       | I                     | 1.21                                        | Ref. 6                      |
| Hole alpha exponent                               | betap I_ct                       |                       | 0.17                                        | Ref. 6                      |
| Hole saturation velocity                          | vp0_ct                           | m/s                   | 8.37·10 <sup>6</sup> cm/s                   | Ref. 6                      |
| Hole velocity saturation exponent                 | betap2_ct                        | I                     | -0.52                                       | Ref. 6                      |
| Reference<br>temperature                          | Tref_ct                          | K                     | 300 K                                       | Ref. 6                      |

TABLE 2-13: SEMICONDUCTOR MATERIAL PROPERTIES (ALL MATERIALS) AND VALUES AND REFERENCES FOR SILICON

| PROPERTY GROUP AND<br>PROPERTY (ALL<br>MATERIALS) | NAME/VARIABLE (ALL<br>MATERIALS) | SI UNIT               | VALUE FOR<br>SILICON                             | REFERENCE<br>FOR<br>SILICON |
|---------------------------------------------------|----------------------------------|-----------------------|--------------------------------------------------|-----------------------------|
| MOBILITY MODELS>FLET                              | CHER MOBILITY MODEL              |                       |                                                  |                             |
| Fletcher mobility coefficient I                   | FI_fl                            | I/(cm·V·s)            | 1.04×10 <sup>21</sup> 1/<br>(cm·V·s)             | Ref. 7                      |
| Fletcher mobility coefficient 2                   | F2_fl                            | I/m <sup>2</sup>      | 7.45×10 <sup>13</sup> 1/cm <sup>2</sup>          | Ref. 7                      |
| Reference<br>temperature                          | Tref_fl                          | K                     | 300 K                                            | Ref. 7                      |
| MOBILITY MODELS>LOME                              | SARDI SURFACE MOBILITY           | MODEL                 |                                                  |                             |
| Electron delta coefficient                        | deltan_ls                        | V/s                   | 5.82 x 10 <sup>14</sup><br>V/s                   | Ref. 8                      |
| Electron mobility reference                       | mun I _ls                        | m <sup>2</sup> /(V·s) | 4.75 x<br>10 <sup>7</sup> cm <sup>2</sup> /(V·s) | Ref. 8                      |
| Electron mobility reference                       | mun2_ls                          | m <sup>2</sup> /(V·s) | $1.74 \times 10^5$ cm <sup>2</sup> /(V·s)        | Ref. 8                      |
| Electron alpha coefficient                        | alphan_ls                        | I                     | 0.125                                            | Ref. 8                      |
| Hole delta<br>coefficient                         | deltap_ls                        | V/s                   | $2.05 \times 10^{14} \text{ V/}$ s               | Ref. 8                      |
| Hole mobility reference                           | mup I_ls                         | m <sup>2</sup> /(V·s) | $9.93 \times 10^{7}$ cm <sup>2</sup> /(V·s)      | Ref. 8                      |
| Hole mobility reference                           | mup2_ls                          | m <sup>2</sup> /(V·s) | $8.84 \times 10^5$ cm <sup>2</sup> /(V·s)        | Ref. 8                      |
| Hole alpha<br>coefficient                         | alphap_ls                        | I                     | 0.0317                                           | Ref. 8                      |
| Reference<br>temperature                          | Tref_ls                          | K                     | I K                                              | Ref. 8                      |
| Electric field reference                          | Eref_ls                          | V/m                   | I V/cm                                           | Ref. 8                      |
| Doping concentration reference                    | Nref_ls                          | I/m <sup>3</sup>      | I I/cm <sup>3</sup>                              | Ref. 8                      |
| MOBILITY MODELS>POW                               | ER LAW MOBILITY MODEL            |                       |                                                  |                             |
| Electron mobility reference                       | mun0_pl                          | m <sup>2</sup> /(V·s) | 1448 cm <sup>2</sup> /<br>(V·s)                  | Ref. 5                      |

TABLE 2-13: SEMICONDUCTOR MATERIAL PROPERTIES (ALL MATERIALS) AND VALUES AND REFERENCES FOR SILICON

| PROPERTY GROUP AND<br>PROPERTY (ALL<br>MATERIALS) | NAME/VARIABLE (ALL<br>MATERIALS) | SI UNIT               | VALUE FOR<br>SILICON                                                     | REFERENCE<br>FOR<br>SILICON |
|---------------------------------------------------|----------------------------------|-----------------------|--------------------------------------------------------------------------|-----------------------------|
| Hole mobility reference                           | mup0_pl                          | m <sup>2</sup> /(V·s) | 473 cm <sup>2</sup> /(V·s)                                               | Ref. 5                      |
| Electron exponent                                 | alphan_pl                        | I                     | 2.33                                                                     | Ref. 5                      |
| Hole exponent                                     | alphap_pl                        | I                     | 2.23                                                                     | Ref. 5                      |
| Reference temperature                             | Tref_pl                          | K                     | 300 K                                                                    | Ref. 5                      |
| SEMICONDUCTOR MATER                               | RIAL                             |                       |                                                                          |                             |
| Band gap                                          | Eg0                              | V                     | 1.12 V<br>(valid at<br>300 K)                                            | Ref. 1                      |
| Effective density of states, conduction band      | Nc                               | I/m <sup>3</sup>      | 2.8×10 <sup>19</sup> I/<br>cm <sup>3</sup><br>×(T/300 K) <sup>3/2</sup>  | Ref. 1                      |
| Effective density of states, valence band         | Nv                               | I/m <sup>3</sup>      | 1.04×10 <sup>19</sup> 1/<br>cm <sup>3</sup><br>×(T/300 K) <sup>3/2</sup> | Ref. 1                      |
| Electron affinity                                 | chi0                             | ٧                     | 4.05 V                                                                   | Ref. 1                      |
| Electron mobility                                 | mun                              | m <sup>2</sup> /(V·s) | 1450 cm <sup>2</sup> /<br>(V·s)                                          | Ref. 1                      |
| Hole mobility                                     | mup                              | $m^2/(V\cdot s)$      | 500 cm <sup>2</sup> /(V·s)                                               | Ref. 1                      |

# Solid Mechanics Material Properties

These material property groups for material models in solid mechanics (including their associated physical properties) can be added to models from the Material window. Most of these properties require the Structural Mechanics Module. The property groups of the external material are of a special type that depends on the selected interface type and are not individually documented.

TABLE 2-14: SOLID MECHANICS MATERIALS

| PROPERTY GROUP AND PROPERTY         | NAME/VARIABLE | SI UNIT |
|-------------------------------------|---------------|---------|
| LINEAR ELASTIC MATERIAL             |               |         |
| ANISOTROPIC                         |               |         |
| Elasticity matrix                   | D             | Pa      |
| Loss factor for elasticity matrix D | eta_D         | ı       |

TABLE 2-14: SOLID MECHANICS MATERIALS

| PROPERTY GROUP AND PROPERTY                               | NAME/VARIABLE | SI UNIT          |
|-----------------------------------------------------------|---------------|------------------|
| ANISOTROPIC, VOIGT NOTATION                               |               |                  |
| Elasticity matrix, Voigt notation                         | DV0           | Pa               |
| Loss factor for elasticity matrix D, Voigt notation       | eta_DVo       | I                |
| BULK MODULUS AND SHEAR MODULUS                            |               |                  |
| Bulk modulus                                              | K             | N/m <sup>2</sup> |
| Shear modulus                                             | G             | N/m <sup>2</sup> |
| LAMÉ PARAMETERS                                           |               |                  |
| Lamé parameter λ                                          | lambLame      | N/m <sup>2</sup> |
| Lamé parameter μ                                          | muLame        | N/m <sup>2</sup> |
| ORTHOTROPIC                                               |               |                  |
| Young's modulus                                           | Evector       | Pa               |
| Poisson's ratio                                           | nuvector      | I                |
| Shear modulus                                             | Gvector       | N/m <sup>2</sup> |
| Loss factor for orthotropic Young's modulus               | eta_Evector   | I                |
| Loss factor for orthotropic shear modulus                 | eta_Gvector   | I                |
| ORTHOTROPIC, VOIGT NOTATION                               |               |                  |
| Shear modulus, Voigt notation                             | GvectorVo     | N/m <sup>2</sup> |
| Loss factor for orthotropic shear modulus, Voigt notation | eta_GvectorVo | I                |
| PRESSURE-WAVE AND SHEAR-WAVE SPEEDS                       |               |                  |
| Pressure-wave speed                                       | ср            | m/s              |
| Shear-wave speed                                          | cs            | m/s              |
| YOUNG'S MODULUS AND POISSON'S RATIO                       |               |                  |
| Young's modulus                                           | E             | Pa               |
| Poisson's ratio                                           | nu            | I                |
| YOUNG'S MODULUS AND SHEAR MODULUS                         |               |                  |
| Young's modulus                                           | E             | Pa               |
| Shear modulus                                             | G             | N/m <sup>2</sup> |
| LINEAR VISCOELASTIC MATERIAL                              |               |                  |
| Long-term shear modulus                                   | Gv            | N/m <sup>2</sup> |
| Bulk modulus                                              | K             | N/m <sup>2</sup> |
| POROELASTIC MATERIAL                                      |               |                  |
| Biot-Willis coefficient                                   | alphaB        | 1                |
| Porosity                                                  | epsilon       | ı                |

TABLE 2-14: SOLID MECHANICS MATERIALS

| PROPERTY GROUP AND PROPERTY                     | NAME/VARIABLE | SI UNIT                |
|-------------------------------------------------|---------------|------------------------|
| Permeability                                    | карра         | m <sup>2</sup>         |
| SAFETY                                          |               |                        |
| ISOTROPIC STRENGTH PARAMETERS                   |               |                        |
| Tensile strength                                | sigmat        | Pa                     |
| Compressive strength                            | sigmac        | Pa                     |
| Biaxial compressive strength                    | sigmabc       | Pa                     |
| ISOTROPIC ULTIMATE STRAINS                      |               |                        |
| Ultimate tensile strain                         | epsilont      | 1                      |
| Ultimate compressive strain                     | epsilonc      | 1                      |
| ORTHOTROPIC STRENGTH PARAMETERS, VOIGT NOTATION |               |                        |
| Tensile strengths                               | sigmats       | Pa                     |
| Compressive strengths                           | sigmacs       | Pa                     |
| Shear strengths                                 | sigmass       | Pa                     |
| ORTHOTROPIC ULTIMATE STRAINS, VOIGT NOTATION    |               |                        |
| Ultimate tensile strains                        | epsilonts     | 1                      |
| Ultimate compressive strains                    | epsiloncs     | I                      |
| Ultimate shear strains                          | gammass       | ı                      |
| ANISOTROPIC STRENGTH PARAMETERS, VOIGT NOTATION |               |                        |
| Second rank tensor, Voigt notation              | F_s           | I/Pa                   |
| Fourth rank tensor, Voigt notation              | F_f           | $m^2 \cdot s^4 / kg^2$ |

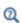

- The Structural Mechanics Module User's Guide and Table 2-17
- The Structural Mechanics Module User's Guide and Table 2-15
- The Fatigue Module User's Guide and Table 2-16

#### Solid Mechanics Material Properties: Nonlinear Structural Materials Module

These material property groups for material models in solid mechanics using the Nonlinear Structural Materials Module (including their associated physical properties) can be added to models from the Material window.

TABLE 2-15: HYPERELASTIC AND ELASTOPLASTIC MATERIAL PROPERTIES

| PROPERTY GROUP AND PROPERTY              | NAME/VARIABLE    | SI UNIT                |
|------------------------------------------|------------------|------------------------|
| ELASTOPLASTIC MATERIAL                   |                  |                        |
| Hardening function                       | sigmagh          | Pa                     |
| Hill's coefficients                      | Hillcoefficients | $(m^2 \cdot s^4)/kg^2$ |
| Initial tensile and shear yield stresses | ys               | $N/m^2$                |
| Initial yield stress                     | sigmags          | Pa                     |
| Isotropic tangent modulus                | Et               | Pa                     |
| Kinematic tangent modulus                | Ek               | Pa                     |
| ARMSTRONG-FREDERICK                      |                  |                        |
| Kinematic hardening modulus              | Ck               | Pa                     |
| Kinematic hardening parameter            | gammak           | I                      |
| СНАВОСНЕ                                 |                  |                        |
| Kinematic hardening modulus              | Ck0_cha          | Pa                     |
| LUDWIK                                   |                  |                        |
| Strength coefficient                     | k_lud            | Pa                     |
| Hardening exponent                       | n_lud            | 1                      |
| SWIFT                                    |                  |                        |
| Reference strain                         | e0_swi           | 1                      |
| Hardening exponent                       | n_swi            | 1                      |
| VOCE                                     |                  |                        |
| Saturation flow stress                   | sigma_voc        | Pa                     |
| Saturation exponent                      | beta_voc         | 1                      |
| HOCKETT-SHERBY                           |                  |                        |
| Steady-state flow stress                 | sigma_hoc        | Pa                     |
| Saturation coefficient                   | m_hoc            | I                      |
| Saturation exponent                      | n_hoc            | ı                      |
| CREEP                                    |                  |                        |
| NORTON                                   |                  |                        |

TABLE 2-15: HYPERELASTIC AND ELASTOPLASTIC MATERIAL PROPERTIES

| PROPERTY GROUP AND PROPERTY                   | NAME/VARIABLE | SI UNIT           |
|-----------------------------------------------|---------------|-------------------|
| Creep rate coefficient                        | A_nor         | I/s               |
| Reference stress                              | sigRef_nor    | Pa                |
| Stress exponent                               | n_nor         | ı                 |
| GAROFALO (HYPERBOLIC SINE)                    |               |                   |
| Creep rate coefficient                        | A_gar         | I/s               |
| Reference stress                              | sigRef_gar    | Pa                |
| Stress exponent                               | n_gar         | I                 |
| NABARRO-HERRING                               |               |                   |
| Volume diffusivity                            | D_nav         | m <sup>2</sup> /s |
| Burgers vector                                | b_nav         | m                 |
| Grain diameter                                | dg_nav        | m                 |
| COBLE                                         |               |                   |
| lonic diffusivity                             | D_cob         | m <sup>2</sup> /s |
| Burgers vector                                | b_cob         | m                 |
| Grain diameter                                | dg_cob        | m                 |
| WEERTMAN                                      |               |                   |
| Diffusivity                                   | D_wee         | m <sup>2</sup> /s |
| Burgers vector                                | b_wee         | m                 |
| Stress exponent                               | n_wee         | 1                 |
| Reference stress                              | sigRef_wee    | Pa                |
| VISCOPLASTIC MATERIAL                         |               |                   |
| ANAND                                         |               |                   |
| Viscoplastic rate coefficient                 | A_ana         | I/s               |
| Activation energy                             | Q_ana         | J/mol             |
| Multiplier of stress                          | xi_ana        | I                 |
| Stress sensitivity                            | m_ana         | I                 |
| Deformation resistance saturation coefficient | s0_ana        | Pa                |
| Deformation resistance initial value          | sa_init       | Pa                |
| Hardening constant                            | h0_ana        | Pa                |
| Hardening sensitivity                         | a_ana         | ı                 |
| Deformation resistance sensitivity            | n_ana         | ı                 |
| CHABOCHE                                      |               |                   |
| Viscoplastic rate coefficient                 | A cha         | I/s               |

TABLE 2-15: HYPERELASTIC AND ELASTOPLASTIC MATERIAL PROPERTIES

| PROPERTY GROUP AND PROPERTY         | NAME/VARIABLE | SI UNIT |
|-------------------------------------|---------------|---------|
| Reference stress                    | sigRef_cha    | Pa      |
| Stress exponent                     | n_cha         | 1       |
| PREZYNA                             |               |         |
| Viscoplastic rate coefficient       | A_per         | I/s     |
| Reference stress                    | sigRef_per    | Pa      |
| POROPLASTIC MATERIAL                |               |         |
| Initial yield stress                | sigmags       | Pa      |
| Shima-Oyane alpha parameter         | alphaShima    | I       |
| Shima-Oyane gamma parameter         | gammaShima    | 1       |
| Shima-Oyane m parameter             | mShima        | 1       |
| Initial void volume fraction        | fO            | I       |
| Critical void volume fraction       | fc            | I       |
| Failure void volume fraction        | ff            | ı       |
| Tvergaard correction coefficient q1 | qIGTN         | I       |
| Tvergaard correction coefficient q2 | q2GTN         | I       |
| Tvergaard correction coefficient q3 | q3GTN         | I       |
| Maximum void volume fraction        | fmax          | I       |
| NONLINEAR ELASTIC MATERIAL          |               |         |
| Reference stress                    | sigRef        | Pa      |
| Reference strain                    | eRef          | 1       |
| Stress exponent                     | n_stress      | 1       |
| Reference shear strain              | gammaRef      | I       |
| Strain exponent                     | n_strain      | I       |
| Bulk modulus in tension             | Kt            | Pa      |
| Bulk modulus in compression         | Kc            | Pa      |
| Ultimate deviatoric stress          | q_ult         | Pa      |
| Ultimate strain                     | e_ult         | ı       |
| ELASTOPLASTIC SOIL MATERIAL         |               |         |
| CAM-CLAY                            |               |         |
| Swelling index                      | kappaSwelling | I       |
| Compression index                   | lambdaComp    | I       |
| Void ratio at reference pressure    | evoidref      | 1       |

TABLE 2-15: HYPERELASTIC AND ELASTOPLASTIC MATERIAL PROPERTIES

| PROPERTY GROUP AND PROPERTY                            | NAME/VARIABLE  | SI UNIT          |
|--------------------------------------------------------|----------------|------------------|
| Slope of critical state line                           | М              | I                |
| STRUCTURED CAM-CLAY                                    |                |                  |
| Swelling index for structured clay                     | kappaSwellingS | ı                |
| Compression index for destructured clay                | lambdaCompS    | I                |
| Void ratio at reference pressure for destructured clay | evoidrefS      | I                |
| Destructuring index for volumetric deformation         | dvS            | ı                |
| Destructuring index for shear deformation              | dsS            | I                |
| Slope of critical state line                           | M              | I                |
| Additional void ratio at initial yielding              | Deltaei        | ı                |
| Initial structure strength                             | pbi            | Pa               |
| Plastic potential shape parameter                      | zetaS          | ı                |
| Critical effective deviatoric plastic strain           | epdevc         | I                |
| BARCELONA BASIC                                        |                |                  |
| Swelling index                                         | kappaSwelling  | 1                |
| Swelling index for changes in suction                  | kappaSwellings | 1                |
| Compression index at saturation                        | lambdaComp0    | ı                |
| Weight parameter                                       | wB             | ı                |
| Soil stiffness parameter                               | mB             | Pa               |
| Plastic potential smoothing parameter                  | ьв             | ı                |
| Tension to suction ratio                               | kB             | ı                |
| Void ratio at reference pressure and saturation        | evoidref0      | ı                |
| Initial yield value for suction                        | sy0            | Pa               |
| HARDENING SOIL                                         |                |                  |
| Reference stiffness for primary loading                | E50Ref         | Pa               |
| Reference stiffness for unloading and reloading        | EurRef         | Pa               |
| Stress exponent                                        | mH             | I                |
| Bulk modulus in compression                            | Kc             | Pa               |
| Void ratio at reference pressure                       | evoidref       | I                |
| HYPERELASTIC MATERIALS                                 |                |                  |
| ARRUDA-BOYCE                                           |                |                  |
| Macroscopic shear modulus                              | mu0            | N/m <sup>2</sup> |

TABLE 2-15: HYPERELASTIC AND ELASTOPLASTIC MATERIAL PROPERTIES

| PROPERTY GROUP AND PROPERTY          | NAME/VARIABLE                                                      | SI UNIT                              |
|--------------------------------------|--------------------------------------------------------------------|--------------------------------------|
| Number of segments                   | Nseg                                                               | 1                                    |
| BLATZ-KO                             |                                                                    |                                      |
| Model parameters                     | phiBK                                                              | 1                                    |
| Model parameters                     | betaBK                                                             | 1                                    |
| Shear modulus                        | muBK                                                               | Pa                                   |
| GAO                                  |                                                                    |                                      |
| Model parameters                     | aG                                                                 | Pa                                   |
| Model parameters                     | nG                                                                 | 1                                    |
| GENT                                 |                                                                    |                                      |
| Macroscopic shear modulus            | muG                                                                | Pa                                   |
| Model parameters                     | jmG                                                                | ı                                    |
| MOONEY-RIVLIN                        |                                                                    |                                      |
| Model parameters                     | C01, C02, C03,<br>C10, C11, C12,<br>C20, C21, C30                  | Pa                                   |
| MURNAGHAN                            | The Murnaghan model paramete based on strain i typically used in a | rs. The model is<br>nvariants and is |
| Murnaghan third-order elastic moduli | I                                                                  | Pa                                   |
| Murnaghan third-order elastic moduli | m                                                                  | Pa                                   |
| Murnaghan third-order elastic moduli | n                                                                  | Pa                                   |
| Lamé parameter $\lambda$             | lambLame                                                           | Pa                                   |
| Lamé parameter µ                     | muLame                                                             | Pa                                   |
| VARGA                                |                                                                    |                                      |
| Model parameters                     | cIVA                                                               | Pa                                   |
| Model parameters                     | c2VA                                                               | Pa                                   |
| ҮЕОН                                 |                                                                    |                                      |
| Model parameters                     | cIYE                                                               | Pa                                   |
| Model parameters                     | c2YE                                                               | Pa                                   |
| Model parameters                     | c3YE                                                               | Pa                                   |

#### Solid Mechanics Material Properties: Fatigue Module

These material property groups for material models in solid mechanics using the Fatigue Module (including their associated physical properties) can be added to models from the Material window.

TABLE 2-16: ELASTOPLASTIC AND FATIGUE BEHAVIOR MATERIAL PROPERTIES

| PROPERTY GROUP AND PROPERTY          | NAME/VARIABLE           | SI UNIT          |
|--------------------------------------|-------------------------|------------------|
| ELASTOPLASTIC MATERIAL>RAMBERG-C     | OSGOOD                  |                  |
| Cyclic hardening coefficient         | K_ROcyclic              | Pa               |
| Cyclic hardening coefficient         | n_ROcyclic              | 1                |
| FATIGUE BEHAVIOR>ENERGY-BASED        |                         |                  |
| DARVEAUX                             |                         |                  |
| Crack initiation energy coefficient  | KI_Darveaux             | I                |
| Crack initiation energy exponent     | k2_Darveaux             | 1                |
| Crack propagation energy coefficient | K3_Darveaux             | m                |
| Crack propagation energy exponent    | k4_Darveaux             | I                |
| Reference energy density             | Wref_Darveaux           | J/m <sup>3</sup> |
| MORROW                               |                         |                  |
| Fatigue energy coefficient           | Wf_Morrow               | J/m <sup>3</sup> |
| Fatigue energy exponent              | m_Morrow                | 1                |
| FATIGUE BEHAVIOR>FATIGUE BEHAVIO     | R>APPROXIMATE S-N CURVE |                  |
| Transition stress                    | sigmat                  | Pa               |
| Transition life                      | Nt                      | 1                |
| Endurance life                       | Ne                      | I                |
| FATIGUE BEHAVIOR>GENERAL             |                         |                  |
| Endurance limit                      | sigmae                  | Pa               |
| FATIGUE BEHAVIOR>STRAIN-BASED        |                         |                  |
| COFFIN-MANSON                        |                         |                  |
| Fatigue ductility coefficient        | epsilonf_CM             | I                |
| Fatigue ductility exponent           | c_CM                    | I                |
| Shear fatigue ductility coefficient  | gammaf_CM               | I                |
| Shear fatigue ductility exponent     | cgamma_CM               | I                |
| FATEMI-SOCIE                         |                         |                  |

TABLE 2-16: ELASTOPLASTIC AND FATIGUE BEHAVIOR MATERIAL PROPERTIES

| PROPERTY GROUP AND PROPERTY                | NAME/VARIABLE  | SI UNIT |
|--------------------------------------------|----------------|---------|
| Normal stress sensitivity coefficient      | k_FS           | I       |
| WANG-BROWN                                 |                |         |
| Normal stress sensitivity coefficient      | S_WB           | I       |
| FATIGUE BEHAVIOR>STRESS-BASED              |                |         |
| BASQUIN                                    |                |         |
| Fatigue strength coefficient               | sigmaf_Basquin | Pa      |
| Fatigue strength exponent                  | b_Basquin      | I       |
| Shear fatigue strength coefficient         | tauf_Basquin   | Pa      |
| Shear fatigue strength exponent            | bgamma_Basquin | I       |
| FINDLEY                                    |                |         |
| Normal stress sensitivity coefficient      | k_Findley      | I       |
| Limit factor                               | f_Findley      | Pa      |
| MATAKE                                     |                |         |
| Normal stress sensitivity coefficient      | k_Matake       | I       |
| Limit factor                               | f_Matake       | Pa      |
| NORMAL STRESS                              |                |         |
| Limit factor                               | f_NormalStress | Pa      |
| DANG YAN                                   |                |         |
| Hydrostatic stress sensitivity coefficient | a_DangVan      | I       |
| Limit factor                               | b_DangVan      | Pa      |

### Solid Mechanics Material Properties: Geomechanics Material Model

These material property groups for material models in solid mechanics (including their associated physical properties) can be added to models from the Material window. These property groups require the Geomechanics Module.

TABLE 2-17: GEOMECHANICS MODELS MATERIALS

| PROPERTY GROUP AND PROPERTY      | NAME/VARIABLE | SIUNIT |
|----------------------------------|---------------|--------|
| DRUCKER-PRAGER                   |               |        |
| Drucker-Prager alpha coefficient | alphaDrucker  | 1      |

TABLE 2-17: GEOMECHANICS MODELS MATERIALS

| PROPERTY GROUP AND PROPERTY   | NAME/VARIABLE | SI UNIT |
|-------------------------------|---------------|---------|
| Drucker-Prager k coefficient  | kDrucker      | Pa      |
| HOEK BROWN                    |               |         |
| Hoek-Brown m parameter        | mHB           | 1       |
| Hoek-Brown s parameter        | sHB           | 1       |
| Geological strength index     | GSI           | 1       |
| Disturbance factor            | Dfactor       | 1       |
| Intact rock parameter         | miHB          | 1       |
| LADE-DUNCAN                   |               |         |
| Lade-Duncan k coefficient     | kLade         | 1       |
| MATSUOKA-NAKAI                |               |         |
| Matsuoka-Nakai mu coefficient | muMatsuoka    | 1       |
| MOHR-COULOMB                  |               |         |
| Cohesion                      | cohesion      | Pa      |
| Angle of internal friction    | internalphi   | rad     |
| OTTOSEN                       |               |         |
| Ottosen a parameter           | aOttosen      | 1       |
| Ottosen b parameter           | bOttosen      | 1       |
| Size factor                   | kIOttosen     | I       |
| Shape factor                  | k2Ottosen     | I       |
| YIELD STRESS PARAMETERS       |               |         |
| Uniaxial tensile strength     | sigmaut       | Pa      |
| Uniaxial compressive strength | sigmauc       | Pa      |
| Biaxial compressive strength  | sigmabc       | Pa      |

## Thermal Expansion Material Properties

This material property group for thermal expansion properties can be added to models from the Material page.

TABLE 2-18: THERMAL EXPANSION MATERIAL PROPERTIES

| PROPERTY GROUP AND PROPERTY                        | NAME/VARIABLE | SI UNIT |
|----------------------------------------------------|---------------|---------|
| IDEAL GAS                                          |               |         |
| Isotropic tangent coefficient of thermal expansion | alphatanlso   | I/K     |
| Isotropic thermal strain                           | dLlso         | I       |

TABLE 2-18: THERMAL EXPANSION MATERIAL PROPERTIES

| PROPERTY GROUP AND PROPERTY              | NAME/VARIABLE            | SIUNIT |
|------------------------------------------|--------------------------|--------|
| Tangent coefficient of thermal expansion | alphatan_iso; alphatanij | I/K    |
| Thermal strain                           | dLi_iso, dLij            | 1      |

#### External Material Properties

The property groups of the external materials are of a special type that depends on the selected interface type and are not individually documented. You can incorporate as many parameters in the call to the external DLL when you add an external material, these parameters will appear in the Material node as material inputs, see Working with External Materials for more information.

# Using Functions

The Material Library describes material properties with functions, usually functions of temperature, and for this purpose it uses piecewise analytic functions (polynomials). For user-defined property functions, three types of functions can be defined: analytic functions, piecewise analytic functions, and interpolation functions.

Functions are useful for describing material properties as, for example, functions of temperature or pressure.

#### Adding a Function to the Material

Material functions are either automatically added to the Model Builder sequence (usually with materials from the material library) or functions can be added based on individual requirements.

- I Add a material to the **Component** node (see The Material Browser Window and The Add Material Window).
- **2** Add an Analytic ( ${}^{to}_{Q}$ ), Interpolation ( ${}^{to}_{Q}$ ), or Piecewise ( ${}^{to}_{Q}$ ) function.

Win

To add an Analytic (  $\stackrel{\text{\tiny top}}{\square}$  ), Interpolation (  $\stackrel{\text{\tiny top}}{\square}$  ), or Piecewise (  $\stackrel{\text{\tiny top}}{\square}$  ) function:

- On the Materials toolbar, click Analytic, Interpolation, or Piecewise.
- Right-click a property group node (for example, **Basic**) and select a function from the Functions list.

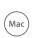

Linux

To add an Analytic ( $^{\frac{100}{100}}$ ), Interpolation ( $^{\frac{1}{100}}$ ), or Piecewise ( $^{\frac{1}{100}}$ ) function:

- Right-click a property group node, for example, **Basic** and select a function from the Functions list.
- On the Materials contextual toolbar, click Analytic, Interpolation, or Piecewise.

- Select **Analytic** to add an analytic function of one or more input arguments.
- Select **Interpolation** to add an interpolation function that can interpolate from structured data (defined on a grid) or unstructured data (defined on a generic point cloud).
- Select **Piecewise** to add a piecewise function that is useful if a material property has different definitions on different intervals. The intervals must not overlap, and there cannot be any holes between intervals.

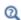

- Defining an Analytic Function
- Analytic, Interpolation, and Piecewise in the COMSOL Multiphysics Reference Manual

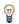

Once a function is created, you can use it for any property in the same property group.

#### Defining an Analytic Function

Assume that you want to define the density  $\rho_1$  for a material as a function of pressure and temperature:  $\rho_1 = \rho_1(p,T)$ . You can name the function rho1(p,T) and use the expression p\*0.02897/8.314/T to define the function.

- I On the Materials toolbar, click the Browse Materials 🙀 , Add Material 👯 , or Blank Material ## button to add a new material to the Component (or use an existing material where density is not defined, or redefine the current expression for the density).
- 2 Add a **Density** property to the material.
  - a In the Model Builder, click the Material node.
  - **b** In the Settings window for Material, click to expand the Material Properties section. Under Basic Properties, right-click Density and Add to Material.

A **Density** property is added to the **Basic** property group.

- 3 In the Model Builder, under the material node, right-click Basic and select Functions>Analytic. This adds an Analytic subnode ( Was ) under Basic.
- 4 On the Settings window for Analytic, enter rho1 in Function name. Replace the default name.

- 5 Under the **Definition** section:
  - a In the Expression field, enter p\*0.02897/8.314/T.
  - **b** In the **Arguments** column, enter p, T.
- 6 Under Units:
  - a In the Arguments field, enter Pa, K as the units for the pressure and the temperature, respectively.
  - **b** In the **Function** field, enter kg/m<sup>3</sup> as the unit for the function's output (density). The function rho1 can now be used to define the density in your material.

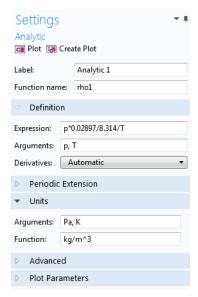

7 Click the Material node. In the Settings window for Material, under Material Contents, enter rho1(p,T) in the Value column (in the Density row).

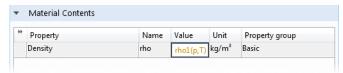

Click the Basic node to notice that the Density analytic function is defined in the Settings window for Property Group under Output Properties. The expression will be orange if there are no variables p and T for pressure and temperature, respectively, defined in the component. See Figure 2-12.

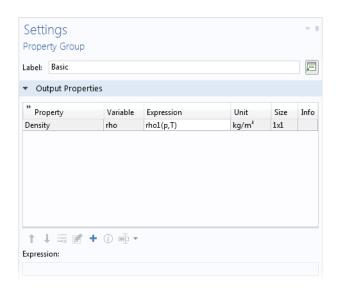

Figure 2-12: A density property is defined using an analytic function.

# Index

| А | add material (window) 16                                                                                                    |   | creep strength 53                                                                                                    |
|---|----------------------------------------------------------------------------------------------------|---|----------------------------------------------------------------------------------------------------|
|   | adding material properties 28 model inputs 29 analytic functions, materials and 83 Anand viscoplasticity (material node) 74 anisotropic (material node) 70 anisotropic materials properties 28 anisotropic strength parameters, Voigt notation (node) 72 anisotropic, Voigt notation (material node) 71 Application Libraries window 9 Armstrong-Frederick (material node) 73 | E | Dang Van (material node) 79 Darveaux (material node) 78 density 52 dielectric losses (material node) 61 DIN number 12 documentation 7 Drucker-Prager (material node) 79 editing material properties 28 Effective BH curve (material node) 61 E-J characteristic (material node) 61 elastoplastic material model (material node) 73 |
|   | Arruda-Boyce (material node) 76 Arruda-Boyce (node) 76                                                                                                    |   | elastoresistance form (material node) 64<br>electric resistivity 52                                                                                                    |
| В | Barcelona basic (material node) 76 Basquin (material node) 79 BH curve (material node) 61 Blatz-Ko (material node) 77 Blinn-Phong lighting model 26 bulk modulus 51 bulk modulus (material node) 71                                                                                                    |   | electrical conductivity 52 electrode potential (material node) 60 electrolyte conductivity (material node) 60 electrolyte salt concentration (material node) 60 elongation 53 emailing COMSOL 9                                                                                                    |
| c | Chaboche (node) 73 Chaboche viscoplasticity (material node) 74                                                                                                    |   | emissivity normal total 52 surface 52                                                                                                    |
|   | check mark definition, materials 24  Coble (material node) 74  coefficient of thermal expansion 51  for non-SI units 58  Coffin-Manson (material node) 78  colors of materials 25  composition 13                                                                                                    | F | Fatemi-Socie (material node) 79 fatigue S-N curve 53 Findley (material node) 79 functions adding to materials 82 Gao (material node) 77                                                                                                    |
|   | Cook-Torrance lighting model 26                                                                                                    |   | Garofalo (hyperbolic sine) (material                                                                                                    |

Gent (material node) 77 M magnetic losses (material node) 62 magnetostrictive (material node) 62 geometric scope magnitude of errors 54 materials, and 21 Matake (material node) 79 H hardening soil (material node) 76 material (node) 20 HB curve (material node) 61 Material Browser (window) 12 Hockett-Sherby (material node) 73 material data, properties 6 Hoek-Brown (material node) 80 material properties ideal gas (material node) 63, 80 adding 28 input properties 55 editing 28 internet resources 7 magnitude of errors 54 interpolation references for 6, 47 functions, materials and 83 Material Property Database (MPDB) 6 isotropic strength parameters (node) 72 material type 23 isotropic ultimate strains (node) 72 materials J JAHM Software, Inc 6 geometric scope, and 21 local properties 29 K knowledge base, COMSOL 10 output properties 28, 56 L Lade-Duncan (material node) 80 searching 12 Lamé parameters (material node) 71 status 23 layered material materials (node) 19 node 32 Matsuoka-Nakai (material node) 80 layered material link model inputs node 38 adding 29 layered material stack Mohr-Coulomb (material node) 80 node 40 Mooney-Rivlin (material node) 77 lighting models 26 Morrow (material node) 78 linear viscoelastic material (node) 71 MPH-files 9 linearized resistivity (material node) 60 Murnaghan (material node) 77 literature references, material proper-N Nabarro-Herring (material node) 74 ties 47 nonlinear elastic material (material node) local properties, materials 29 normal stress (material node) 79 loss tangent, dissipation factor (material normal total emissivity 52 node) 62 Norton (material node) 73 loss tangent, loss angle (material node) O operational electrode state-of-charge 62 (material node) 60 Ludwik (material node) 73 orthotropic (material node) 71

shear modulus 51 orthotropic strength parameters, Voigt notation (node) 72 shear modulus (material node) 71 orthotropic ultimate strains, Voigt notashear-wave speed (material node) 71 single layer material tion (node) 72 orthotropic, Voigt notation (material node 43 node) 71 smoothing 6 Ottosen (material node) 80 species properties (material node) 60 output properties, materials 28, 56 specular exponent 26 specular highlight 26 Perzyna viscoplasticity (material node) stop sign definition, materials 24 75 strain-charge form (material node) 64 piecewise functions, materials and 83 strain-magnetization form (material piezoresistance form (material node) 65 node) 62 Poisson's ratio 51 stress-charge form (material node) 64 Poisson's ratio (material node) 71 stress-magnetization form (material polymer-based composites 53 node) 63 polymers 53 stress-rupture curves 53 poroacoustics model (material node) 59 structured Cam-clay (material node) 76 poroelastic material (node) 71 surface emissivity 52 poroplastic material model (material Swift (material node) 73 node) 75 switch functions 31 pressure-wave speed (material node) 71 switch materials 31 properties, material library 47 property groups 26 T technical support, COMSOL 9 property information 47 tensile strength 53 thermal conductivity 52 R radiation heat transfer (material node) thermal diffusivity 52 63 thermoacoustics model (material node) reference temperatures, material prop-59 erties 47 U UNS number 12 references for material properties 47 user-defined property group 30 references, for material properties 6 V Varga (material node) 77 refractive index (material node) 62 viscous model (material node) 60 resistivity temperature coefficient Voce (material node) 73 for non-SI units 58 W Wang-Brown (material node) 79 s search materials 6 warning sign definition, materials 24 searching websites, COMSOL 10 materials 12 Weertman (material node) 74

Y Yeoh (material node) 77
yield strength level 53
yield stress parameters (material node)
80
Young's modulus (material node) 71